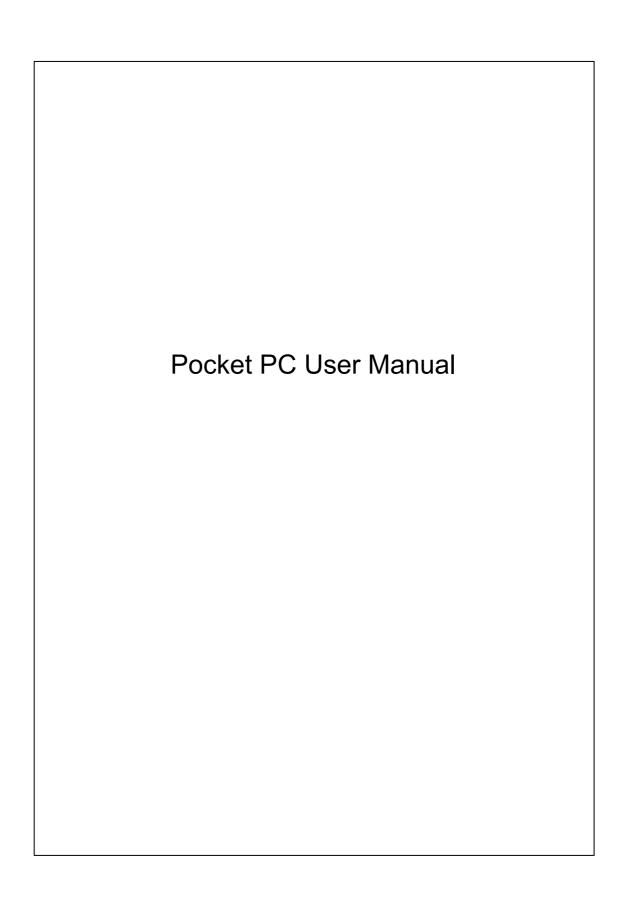

#### Welcome

Congratulations on purchasing a Pocket PC. Due to the size and capabilities of this Pocket PC, you can keep your most important business and personal information up-to-date and close at hand. Microsoft® ActiveSync® increases the power of your Pocket PC by allowing you to synchronize the information on your desktop or laptop computer with your Pocket PC. Picture yourself in the following situations:

- While walking with a colleague, your Pocket PC device rings. You look at the caller ID and see it's your manager who is calling. She asks if you two are free this afternoon for an emergency meeting. While your colleague fumbles through his paper organizer, you press a button on your Pocket PC and instantly see a list of today's appointments and meetings. You are quickly able to tell your manager your available times, and make a note of the new meeting while on the call. You hang up, send an e-mail with a schedule request for the three of you at the desired location.
- ❖ You're meeting your friends tonight for dinner and a movie. You download the latest movie information from the Internet to your desktop computer and then synchronize it with your Pocket PC. At dinner, you pull out your Pocket PC device and review your movie options with your friends.
- ◆ A Calendar reminder alerts you that it is time to catch the bus. You grab your Pocket PC device and catch the bus just in time. Because ActiveSync keeps the information on your Pocket PC up-to-date, you leisurely review your task list, make notes about the new books and CDs you want to buy, and read and respond to e-mail messages. When you get back to the office, ActiveSync transfers any task changes you made, your notes, and your e-mail message responses to your desktop computer.

## Safety Instructions

- This product is not charged when shipped from the factory. When you use this product the first time, we recommend that you install the battery as illustrated and fully charge it for about 8 hours before use.
- ♥ Before you remove the main battery or install the SIM card, kindly confirm that the remaining power of the backup battery is over 50 % to prevent data loss. To check the battery power, tap **System** tab, and then **Power**.
- Before you install the SIM card, make sure that you turn off your phone and GPRS connection function, press the "Power Button" and then install the SIM card. Otherwise, abnormal disconnection problems will occur.
- ▼ Tap the icon to disable the Phone function on the Pocket PC while in places such as airplanes and hospitals that ban the use of mobile phones. Tap the icon to actually close the Phone function on the Pocket PC. Pressing the "Power Button" at the top of the Pocket PC will only turn off the screen.
- ▼ In case the Pocket PC is damaged, send it back to the dealer for repair.

  Do not attempt to disassemble the Pocket PC on your own; otherwise the warranty will be void.

#### Where to Find Information

| For information on:           | See this source:                             |  |
|-------------------------------|----------------------------------------------|--|
| Programs on your Pocket PC    | This User's Guide and Pocket PC Help. To     |  |
|                               | view Help, tap 🧗 and then <b>Help</b> .      |  |
| Additional programs that can  | The Pocket PC Companion CD.                  |  |
| be installed on the Pocket PC |                                              |  |
| Connecting to and             | Check the user's guide that comes with this  |  |
| synchronizing with a desktop  | product or look for the online help relevant |  |
| computer                      | to ActiveSync on the desktop PC or the       |  |
|                               | Pocket PC.                                   |  |
| Up-to-date information on     | http://www.microsoft.com/windowsmobile/      |  |
| your Pocket PC                | pocketpc/                                    |  |

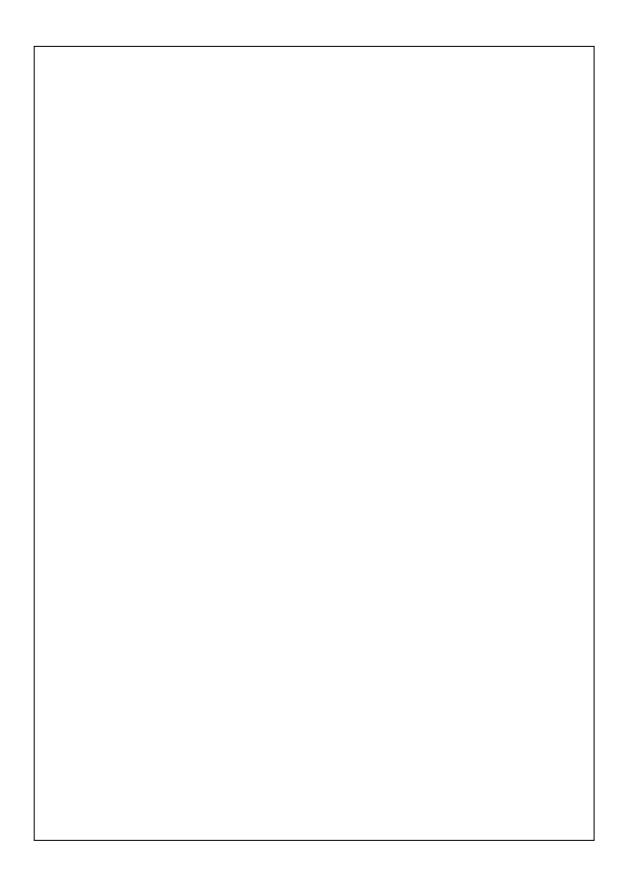

# **User Manual**

|   | WELCOME1                                    |
|---|---------------------------------------------|
|   | SAFETY INSTRUCTIONS                         |
|   | WHERE TO FIND INFORMATION3                  |
| 1 | Getting Started1-1                          |
|   | PACKAGE CONTENT1-1                          |
|   | EXTERNAL VIEWS1-2                           |
|   | Hardware Hotkey Functions1-3                |
|   | Rear Side1-4                                |
|   | USING THE POCKET PC FOR THE FIRST TIME1-5   |
|   | Charging Power and Power Supply1-5          |
|   | Configuration Wizard1-7                     |
|   | Using the Stylus to Touch the Screen1-7     |
|   | Travel Charger1-8                           |
|   | Re-installation or Replacing the Battery1-9 |
|   | POWER ON AND OFF1-10                        |
|   | Sleep Mode1-10                              |
|   | Turn on the Screen1-11                      |
|   | Restarting the Pocket PC1-12                |
| 2 | Using the Pocket PC /2-1                    |
|   | START                                       |
|   | Screen2-1                                   |
|   | Today Screen 2-2                            |

|   | Programs                                     | . 2-4  |
|---|----------------------------------------------|--------|
|   | Navigation Bar and Command Bar               | . 2-6  |
|   | M-Desk                                       | .2-7   |
|   | SYSTEM APPLICATION PROGRAMS                  | .2-9   |
|   | ENTER INFORMATION ON YOUR POCKET PC          | .2-11  |
|   | Enter Text Using the Input Panel             | . 2-11 |
|   | Type with the Soft Keyboard                  | .2-12  |
|   | Use Letter Recognizer                        | .2-13  |
|   | Use Block Recognizer                         | .2-13  |
|   | Use Transcriber                              | .2-14  |
|   | Select Typed Text                            | .2-14  |
|   | Write on the Screen                          | . 2-15 |
|   | Write on the Screen                          | .2-15  |
|   | Select Writing                               | .2-16  |
|   | Convert Writing to Text                      | .2-16  |
|   | Draw on the Screen                           | . 2-18 |
|   | Create a Drawing                             | .2-18  |
|   | Select a Drawing                             | .2-19  |
|   | Record a Message                             | . 2-19 |
|   | Create a Recording                           | .2-20  |
|   | Use My Text                                  | . 2-21 |
|   | Voice Commander                              | . 2-22 |
| 3 | Using the Phone                              | .3-1   |
|   | INSTALLING AND REMOVING THE SIM CARD         | .3-2   |
|   | USING THE PHONE                              | .3-4   |
|   | Adjusting the Phone Volume                   | . 3-5  |
|   | TURNING THE PHONE ON OR OFF AND MAKING CALLS | .3-6   |

| Toolbar                                 | 3-8  |
|-----------------------------------------|------|
| Call from Contacts                      | 3-9  |
| Call from Speed Dial                    | 3-9  |
| Call from the Call History              | 3-10 |
| CUSTOMIZE YOUR PHONE                    | 3-11 |
| Sounds and Security                     | 3-11 |
| Other Phone Settings                    | 3-12 |
| PHONE APPLICATION PROGRAMS              | 3-13 |
| InCall Recognition                      | 3-13 |
| About InCall Recognition                | 3-13 |
| InCall Recognition Settings             | 3-14 |
| SIM Manager                             | 3-15 |
| Standard Display                        | 3-15 |
| Full-Screen Display                     | 3-16 |
| SMS Management                          | 3-17 |
| SIM Tool Kit                            | 3-17 |
| Send SMS                                | 3-18 |
| Speed Dial                              | 3-19 |
| Hot Key Switch                          | 3-19 |
| Frequently Dialed Screen                | 3-20 |
| Index Dial                              | 3-21 |
| Call Filter                             | 3-22 |
| Wireless Modem                          | 3-25 |
| Infrared Part                           | 3-25 |
| Bluetooth Part                          | 3-28 |
| Installing Rhietooth Connection Ontions | 3_31 |

| 4 | Customize Your Pocket PC /4-1                |
|---|----------------------------------------------|
|   | Adjusting Settings4-1                        |
|   | NOTIFICATIONS4-2                             |
|   | Power Preference Settings4-3                 |
|   | BACKLIGHT4-4                                 |
|   | MICROPHONE4-4                                |
|   | Adjust Volume4-5                             |
|   | Scenarios4-6                                 |
|   | Quick Link4-7                                |
|   | FIND AND ORGANIZE INFORMATION4-9             |
|   | Pop-up menus4-10                             |
|   | REDEFINE HOT KEYS4-11                        |
| 5 | Microsoft ActiveSync5-1                      |
|   | INSTALLING AND USING ACTIVESYNC5-2           |
|   | USB SYNCHRONIZATION5-3                       |
|   | SYNCHRONIZING USING INFRARED OR BLUETOOTH5-7 |
| 6 | Connections6-1                               |
|   | CONNECTING TO THE INTERNET6-1                |
|   | Connection Wizard6-1                         |
|   | Setting the GPRS Connection6-2               |
|   | Starting GPRS Connection6-4                  |
|   | Disconnecting GPRS6-4                        |
|   | Infrared Connection 6-5                      |
|   | CSD TYPE                                     |
|   | CONNECTING WITH A PERSONAL COMPUTER6-8       |
|   | BLUETOOTH WIRELESS TRANSMISSION6-8           |

| <b>7</b> | Sending and Receiving Messages                 | <b>/-1</b>  |
|----------|------------------------------------------------|-------------|
|          | E-MAILS AND SMS MESSAGES                       | 7-1         |
|          | Synchronizing E-mail Messages                  | 7-2         |
|          | Connecting Directly to the Mail Server         | 7-3         |
|          | E-mail Server Setup                            | 7-4         |
|          | Using E-mails and SMS                          | 7-5         |
|          | MSN Messenger                                  | <b>7-8</b>  |
|          | Setting Up                                     | 7-8         |
|          | Working with Contacts                          | 7-9         |
|          | Chatting with Contacts                         | 7-10        |
|          | MMS Composer                                   | 7-11        |
|          | Setting Up MMS Mailbox                         | 7-11        |
|          | Create and Edit MMS                            | 7-12        |
|          | Sending Messages                               | 7-15        |
| 8        | Using Bluetooth                                | 3-1         |
|          | BLUETOOTH WIRELESS TRANSMISSION                | 3-1         |
|          | Bluetooth Connection Setting                   | 3-1         |
|          | Pair8                                          | 3-2         |
|          | Serial Port8                                   | 3-3         |
|          | Bluetooth Headset                              | 3-4         |
| 9        | Multimedia /                                   | <b>)-1</b>  |
|          | USING CAMERA                                   | <b>)</b> -1 |
|          | Camera Mode                                    | <b>)</b> -2 |
|          | Camera Mode Using Wizard                       | <b>)</b> -3 |
|          | Managing Pictures Shot by Continuous Shutter 9 | )-4         |

|     | Digital Video Mode                            | 9-5   |
|-----|-----------------------------------------------|-------|
|     | Digital Video Mode Using Wizard               | 9-6   |
|     | Speed Shooting Using the Hardware Hotkeys     | 9-7   |
| M   | Iultimedia Manager                            | 9-8   |
|     | Preview Multimedia Information                | 9-8   |
|     | SlideShow Function                            | 9-9   |
|     | Multimedia Manager Tools                      | 9-10  |
| In  | MAGE MAKER                                    | 9-11  |
| In  | MAGE WIZARD                                   | 9-13  |
| 10c | Companion Programs 🗸                          | 10-1  |
| C   | ALENDAR: SCHEDULING APPOINTMENTS AND MEETINGS | 10-2  |
|     | Create an Appointment                         | 10-3  |
|     | Use the Summary Screen                        | 10-4  |
|     | Create Meeting Requests                       | 10-4  |
|     | Schedule a Meeting                            | 10-5  |
| C   | ONTACTS: TRACKING FRIENDS AND COLLEAGUES      | 10-6  |
|     | Create a Contact                              | 10-6  |
|     | Find a Contact                                | 10-7  |
|     | Use the Summary Screen                        | 10-8  |
| T   | ASKS: KEEPING A TO DO LIST                    | 10-9  |
|     | Create a Task                                 | 10-10 |
|     | Use the Summary Screen                        | 10-11 |
|     | Voice Recording Format                        | 10-11 |
| N   | OTES: CAPTURING THOUGHTS AND IDEAS            | 10-12 |
|     | Create a Note                                 | 10-13 |
| Pe  | OCKET WORD                                    | 10-14 |
|     | Typing Mode                                   | 10-16 |

|    | Writing Mode10-                       | 1/ |
|----|---------------------------------------|----|
|    | Drawing Mode10-                       | 18 |
|    | Recording Mode10-                     | 18 |
|    | POCKET EXCEL 10-                      | 19 |
|    | Tips for Working in Pocket Excel10    | 20 |
|    | WINDOWS MEDIA PLAYER                  | 21 |
|    | POCKET IE                             | 23 |
|    | Using Pocket IE10                     | 23 |
|    | Browse the Internet                   | 24 |
|    | View Mobile Favorites and Channels10- | 25 |
|    | The Mobile Favorites Folder10         | 25 |
|    | Favorite Links10                      | 26 |
|    | Synchronize Mobile Favorites10        | 26 |
|    | Create a Mobile Favorite10-           | 26 |
|    | Save Pocket PC Memory10-2             | 27 |
| 11 | Maintaining the Pocket PC11-          | 1  |
|    | BACKUP UTILITY                        | 1  |
|    | Storage Space11-                      | 1  |
|    | Backup Files11                        | 2  |
|    | Wizard Mode11-:                       | 2  |
|    | Standard Mode11-                      | 2  |
|    | Advanced Settings Options11           | 3  |
|    | Restore Files11                       | 5  |
|    | Wizard Mode11-:                       | 5  |
|    | Standard Mode11-                      | 6  |
|    | System Information                    | 6  |
|    | Adding or Removing Programs           | 7  |

|     | Add Programs Using ActiveSync              | 11-7  |
|-----|--------------------------------------------|-------|
|     | Add a Program Directly from the Internet   | 11-8  |
|     | Add a Program to the Start Menu            | 11-9  |
|     | Remove Programs                            | 11-10 |
|     | Manage Memory                              | 11-11 |
|     | View Memory Status                         | 11-1  |
|     | Find Available Memory                      | 11-12 |
| 12  | Voice Commander /                          | 12-1  |
|     | STARTING VOICE COMMANDER                   | 12-2  |
|     | VOICE COMMANDER                            | 12-3  |
|     | VOICE COMMANDER SETTING                    | 12-5  |
|     | Contacts Settings Page                     | 12-5  |
|     | Application Settings Page                  | 12-8  |
|     | Digit Training Settings Page               | 12-10 |
|     | FAQ                                        | 12-11 |
| 13  | Specifications /                           | 13-1  |
| 14  | Regulation Notice and Safety Declaration / | 14-1  |
|     | SAR Information                            | 14-1  |
|     | HEALTH AND SAFETY INFORMATION              | 14-1  |
| 1 [ | 5 FAO /                                    | 15-1  |

# **1** Getting Started **/**

# Package Content

Pocket PC, stylus, battery, Companion CD, User Guide, AC adapter, USB cable, charger or USB cradle, travel charger, headset and leather case.

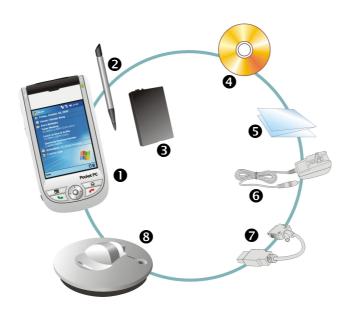

- Pocket PC Stylus Battery Companion CD
- **⑤**User Guide **⑥**AC Adapter **⑦**USB Cable **⑧**Charger or USB Cradle

## **External Views**

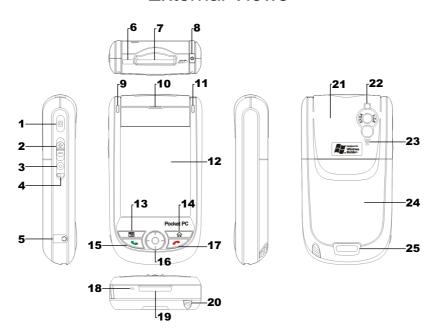

- 1 Camcorder
- 3 Voice Commander
- **5** Earphone and microphone jack
- 7 SD/MMC card slot
- **9** Bluetooth LED indicator
- **11** LED indicator
- **15** Send button
- **17** End button
- **19** Charger or USB cradle connector
- 21 Hidden antenna
- 23 Speaker
- **25** Press the fixing lock button to

- 2 Volume control key
- 4 Reset button
- 6 Infrared (IR) port
- **8** Power button
- **10** Cell Phone speaker
- **12** Touch screen
- 13 Speed dial/Contacts hot key 14 M-Desk/Today screen hot key
  - **16** Navigation button. Press the center of the button to set as launch key.
  - **18** Microphone
  - 20 Stylus holder. Slide the stylus out of the holder. This is a two-stage push-pull stylus.
  - 22 Built-in camera lens/ flash/ preview mirror
  - 24 Back cover. Battery is inside.

1-2

# Hardware Hotkey Functions

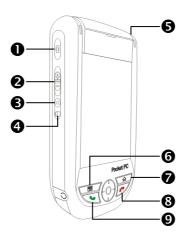

| Hardware<br>Button | Short Press<br>(Press once and release)                                                                                     | Long Press<br>(Press for a few seconds<br>and release)                            |
|--------------------|----------------------------------------------------------------------------------------------------|-----------------------------------------------------------------------------------|
| 0                  | Camcorder                                                                                                    | Video recorder                                                                    |
| <b>2</b>           | ■ Zoom in/out during camera mode                                                                                            |                                                                                   |
|                    | ■ Adjust volume                                                                                                    |                                                                                   |
| ❸ ⊙                | Voice Commander                                                                                                    | Connect to Notes                                                                  |
| 4                  | Reset Button                                                                                                    |                                                                                   |
| 6                  | Power Button = open or close screen                                                                                         | Enable or disable backlight                                                       |
|                    | Power Button + Reset Button = cold boot                                                                                     |                                                                                   |
| <b>6</b>           | Frequently Dialed → Index Dial<br>→ Contacts                                                                                |                                                                                   |
| <b>7</b>           | M-Desk → Today screen                                                                                                    |                                                                                   |
| 8 🥕                | <ul> <li>Hang up during call</li> <li>Disconnect during GPRS connection</li> <li>Skip to Today's screen while in</li> </ul> | <ul><li>Turn off phone if it is on</li><li>Turn on phone when it is off</li></ul> |
| 9                  | other programs Connect to <b>Phone</b> / dial / redial / answer                                                             | Enable or disable the speakerphone                                                |

## Rear Side

- 1 Insert the SIM card into the SIM 2 Back cover card slot with its golden contacts facing down. Follow the picture indicated on the Pocket PC.
- 3 Main battery
- **5** Main battery lock
- 4 Follow the direction in the illustration to install the main battery.
- **6** Fixing lock button for the back cover
- Installing the SIM Card

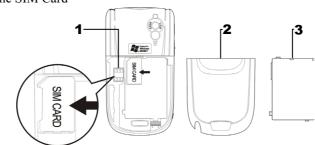

■ Installing the Battery

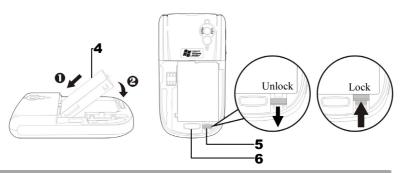

#### Caution!

- 1. Before you remove the main battery, make sure that the remaining power
- 2. When you remove the main battery, the system operation will be powered temporarily by the backup battery. Reinstall the main battery as quickly as possible to prevent data loss. Also, note that the backup battery is charged through the main battery power.

## Using the Pocket PC for the First Time

#### **Charging Power and Power Supply**

- USB port: Use the USB cable included with the product package to connect the Pocket PC to the desktop computer through this port.
- **2**AC adapter power jack.

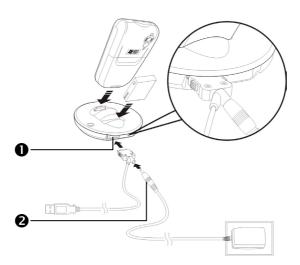

- To remove the back cover, press the fixing lock button on the rear side of the Pocket PC. Unlock the main battery lock and remove the main battery. (If you are opening this product for the first time, the main battery and the Pocket PC are packed separately inside the product package.)
- **2.** Install the main battery properly and lock the battery securely. Slide the back cover into the groove until you hear a click to indicate that the back cover lock is locked properly.

- **3.** Connect the round plug from the AC adapter to the power connector and connect the other AC adapter plug to any household power outlet. The Pocket PC starts to charge automatically.
- **4.** Cold Boot: Press and hold the "Power Button" with one hand, and use the stylus tip to press the "Reset Button" with the other hand. Release the "Power Button" and the "Reset Button" at the same time. Wait for the Pocket PC to restart and follow the instructions on the screen to complete screen alignment.
- **5.** It will take about 8 hours to fully charge the battery after the first time you open the package. Subsequent charging will only take about 3 hours. After charging, you can disconnect the AC adapter and carry the Pocket PC around portably. To maintain smooth operation, charge the power regularly.
- **6.** View the battery icon on the upper right corner to check the power usage condition.
- **7.** The LED indicator on the upper right of Pocket PC will display the charging and function usage status.

| Charging          | Fully charged              | Insufficient power |
|-------------------|----------------------------|--------------------|
| Red LED lights up | Red LED goes off           | Red LED flashes    |
| Phone is on       | Caution or Warning         |                    |
| Green LED flashes | Orange LED flashes quickly |                    |

Notice If you purchase an additional main battery, you can insert it into the charging slot at the back of the charger. The LED indicator on the side of the charger displays the charging status.

| Charging          | Fully charged       | No battery |
|-------------------|---------------------|------------|
| Red LED lights up | Green LED lights up | LED is off |

#### Configuration Wizard

When you use the Pocket PC for the first time or during cold boot, the system will request screen alignment. Tap on the center of the cross (+) continuously and follow the screen instructions to complete the operation.

Next, the **Configuration Wizard** will guide the beginners to continue setting up the phone, button, system and connection items.

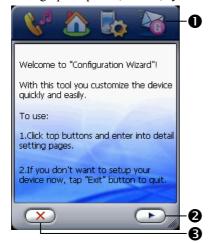

- Tap on the buttons to set up the relevant items.
- **2** Proceed to the next step.
- 3 If you exit without completing the setup for these items, you can still complete the setup anytime, if necessary.

To switch to Configuration
Wizard, tap [25], Programs,
Utilities, and then Configuration
Wizard.

## Using the Stylus to Touch the Screen

Your Pocket PC is designed for graphics-based operation. Generally speaking, we usually "use the stylus to perform basic actions such as <u>tap</u>, <u>drag</u>, and <u>tap and hold</u>" on the touch screen. Other actions such as reset and cold boot will require the use of the stylus tip.

Pull the stylus to full-length to make it easier to tap the screen during operation. When kept completely in the stylus holder, the stylus length shortens.

## **Travel Charger**

- Connect the flat end on the USB cable to the charger or USB cradle connector on the bottom of the Pocket PC.
- Connect the other end of the USB cable to the USB port on the desktop computer.
- **③** Connect the round plug from the AC adapter to the power connector on the USB cable.
- ◆Connect the other AC adapter plug to any household power outlet. The Pocket PC starts to charge automatically.

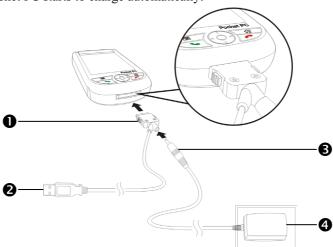

If you use the travel charge accessory without connecting the AC adapter, you can still charge the battery by connecting the Pocket PC to the USB cable that is connected to a desktop computer. However, this should not be considered as the only charging method. We recommend that you follow the normal charging method by using an AC adapter.

#### Re-installation or Replacing the Battery

#### Caution!

Before you remove the main battery, make sure that the remaining power of the backup battery is over 50 % to prevent data loss. To view the battery power, tap [7], Settings, the System tab, and then Power.

If the phone or GPRS connection function is already activated, deactivate it first and run the next step; otherwise abnormal disconnection will occur.

- **1.** Press the fixing lock button on the rear side of the Pocket PC and remove the back cover.
- **2.** Slide the main battery lock down to open the main battery lock. Now you can easily remove the battery.
- **3.** Replace the main battery and lock it properly. When you remove the main battery, the system operation will be powered temporarily by the backup battery. But data will be lost if the main battery is not installed within 1 minute.
- **4.** Slide the back cover into the groove until you hear a click to indicate that the back cover lock is locked properly.

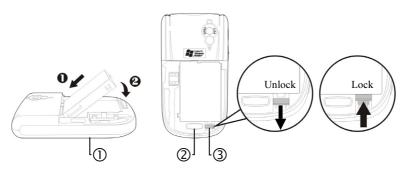

- ①Follow the directions in the figure to install or remove the battery properly.
- ②Back cover lock.
- 3 Main battery lock. Slide down to unlock and slide up to lock.

## Power On and Off

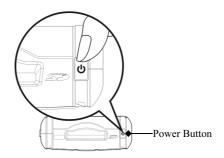

#### Sleep Mode

- 1. Press the "Power Button" at the top of the Pocket PC to enter the Sleep mode. At this time, the screen is turned off and all peripheral devices enter the power-saving mode. But if the phone is turned on, it is still in the call waiting mode.
- **2.** To turn on the screen later, just press the "Power Button."

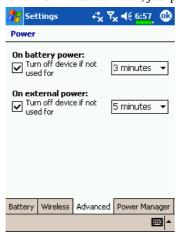

3. Tap **Settings**, the **System** tab, **Power** and then the **Advanced** tab to set the device to turn off automatically after waiting for a certain time period.

#### Turn on the Screen

This product is designed with a power-saving feature. If the screen is turned off, press the "Power Button" at the top of the Pocket PC to turn it on.

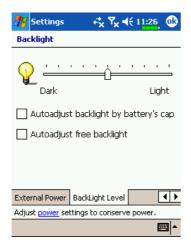

If the screen is too dark and you cannot see clearly, set the proper brightness level for the backlight.

Here are two methods that you can use:

- **1.** Long press "Power Button" to turn the backlight on or off.
- Tap Settings, the System tab,
   Backlight and then the Backlight
   Level tab.

## Restarting the Pocket PC

Reset: Use the stylus to press the "Reset Button" on the side of the Pocket PC.

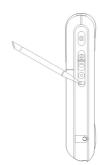

Cold Boot: Press and hold the "Power Button" with one hand, and use the stylus tip to press the "Reset Button" with the other hand. Release the "Power Button" and the "Reset Button" at the same time. Wait for the Pocket PC to restart and follow the instructions on the screen to complete screen alignment. Tap on the center of the cross (+) continuously and follow the screen instructions to complete the operation.

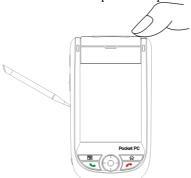

#### Caution!

- 1. After performing a cold boot, the system will retain Microsoft Windows, pre-installed programs and files saved in the Flash Disk. Other items such as the user's input data, newly installed programs and user settings will be lost.
- **2.** After performing a system reset, the above-mentioned data will be retained.

# 2 Using the Pocket PC

#### Start

#### Screen

Tap Settings, the System tab, and then Screen.

The first time you use or cold boot the pocket PC, the system will ask you to align the screen. Kindly continue to tap the center of each cross (+) that appears and follow the screen instructions to complete the operation. If you feel that the position is not quite accurate while tapping on the screen, you follow the help for this section to align the screen again.

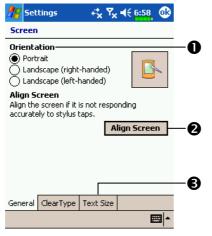

- Orientation:
  - Portrait (default)
  - Landscape (right-handed)
  - Landscape (left-handed)
- 2 Tap the "Align Screen" button to calibrate the screen. When Align Screen appears, use the stylus to tap the center of the cross (+) until the next cross appears, then follow the screen instructions to complete the operation. Finally, tap ok to exit.
- **3** Text Size tab: For selecting the desired text size.

Using the Pocket PC 2-1

#### **Today Screen**

When you turn on your Pocket PC for the first time each day (or after 4 hours of inactivity), you will see the "Today screen". You can also display it by tapping and then **Today**. On the "Today screen", you can see at a glance the important information for the day.

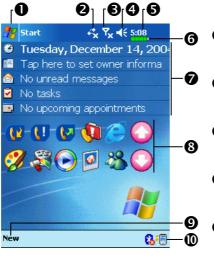

- Start. Tap to switch to a program.
- Tap to enable or disable the GPRS connection feature.
- Antenna icon. Tap to turn the phone on or off.
- ♣ Speaker icon. For adjusting volume.
- ★ Time. Tap to display the current date and time, and the upcoming appointments. Tap and hold to select analog or digital clock display from the list.
- **6**Current battery status.
- ▼ Today screen. Displays important information for the day. Tap on any item to enter its relevant setup screen.
- **3** Quick Link. Tap to quick link to a program.
- **9** Tap to create a new item.
- Tap to set up Bluetooth, Scenarios, view Call Filter status, etc.
  For example, tap Scenarios to set up the suitable mode for each scenario.

The following table lists the icons that you may see on the Navigation Bar or the Command Bar. Kindly refer to the "Meaning" column for explanation or tap on the icon to access the instant message.

| Icon           | Meaning                                                                                                    |
|----------------|----------------------------------------------------------------------------------------------------|
| 4              | (Located on the Navigation Bar at the top of the screen)  Speaker is on                                        |
| -4×            | 1                                                                                                    |
|                | Speaker is off                                                                                                 |
| (a)            | Main battery is charging.                                                                                      |
| <b>2</b>       | Main battery power is low.                                                                                     |
| 근              | Main battery power is very low.                                                                                |
| <b>2</b>       | Main battery is fully charged.                                                                                 |
| <b>C</b>       | Backup battery power is low.                                                                                   |
| © :            | Notify you that you have one or more MSN instant messages.                                                     |
| ×              | Notify you that you have one or more e-mails, text messages or voice mails.                                    |
| ₽              | If there is not enough space on the screen to display all notification icons, tap this icon to view all icons. |
|                | Active connection to computer                                                                                  |
| 43             | Active Sync is synchronizing                                                                                   |
| ₹ <sub>x</sub> | Phone is powered off                                                                                           |
| 쀎              | Signal strength indicator for phone function                                                                   |
| +*x            | GPRS not in use                                                                                                |
| <b>Ģ</b> .→    | GPRS in use                                                                                                    |
| G              | GPRS available                                                                                                 |
| Icon           | Meaning (Located on the Command Bar at the bottom of the screen)                                               |
| 2              | General Mode. Set the scenario suitable for each environment.                                                  |
|                | Meeting Mode. Set the scenario suitable for each environment.                                                  |
|                | Outdoor Mode. Set the scenario suitable for each environment.                                                  |
| Z              | Silent Mode. Set the scenario suitable for each environment.                                                   |

## **Programs**

You can switch from one program to another by selecting it from the menu. (You can customize which programs you see on this menu. For information, see "Adjusting Settings" section.) To access some programs, you'll need to tap **Programs**, and then the program name.

| Icon     | Programs         | Description                           |
|----------|------------------|---------------------------------------|
|          | Games Group      | Jawbreaker, Solitaire                 |
|          | Multimedia Group | Camera, Image Maker, Image Wizard,    |
|          |                  | Multimedia Manager                    |
|          | Phone Group      | Call Filter, MMS Composer, Send       |
|          |                  | SMS, SIM Manager, SIM Tool Kit,       |
|          |                  | Speed Dial, Wireless Modem            |
|          | Utilities Group  | Backup Utility, Configuration Wizard, |
| _        |                  | M-Desk                                |
| <b>E</b> | Voice Commander  | Voice Commander, Voice Commander      |
|          | Group            | Setting                               |
| 3        | ActiveSync       | Synchronize information between your  |
|          |                  | Pocket PC and desktop computer.       |
| •        | Calendar         | Keep track of your appointments and   |
|          |                  | create meeting requests.              |
|          | Contacts         | Keep track of your friends and        |
|          |                  | colleagues.                           |
|          | Notes            | Create handwritten or typed notes,    |
|          |                  | drawings, and recordings.             |
|          | Tasks            | Keep track of your tasks.             |
|          | Messaging        | Send and receive e-mail messages.     |

| Icon        | Programs                 | Description                            |
|-------------|--------------------------|----------------------------------------|
| Œ           | Pocket Internet Explorer | Browse Web and WAP sites, and          |
|             |                          | download new programs and files from   |
|             |                          | the Internet.                          |
| **          | MSN Messenger            | Send and receive instant messages with |
|             |                          | your MSN Messenger contacts.           |
| W           | Pocket Word              | Create new documents or view and edit  |
|             |                          | Word documents created on your         |
|             |                          | desktop computer.                      |
| ×           | Pocket Excel             | Create new workbooks or view and       |
|             |                          | edit Excel workbooks created on your   |
|             |                          | desktop computer.                      |
|             | Calculator               | Performs basic calculations.           |
|             | Pictures                 | Manages and uses image files.          |
| <b>(</b>    | Windows Media Player     | Plays movies or sound files.           |
| <b>&gt;</b> | File Explorer            | Manages files or folders.              |

You can also switch to some programs by pressing a program button. Your Pocket PC has one or more program buttons located on the front or side of the Pocket PC. The icons on the buttons identify the programs they switch to. For more information, refer to "Redefine Hot Keys" section.

#### Navigation Bar and Command Bar

The navigation bar is located at the top of the screen. It displays the active program and current time, and allows you to switch to programs and close screens.

Use the command bar at the bottom of the screen to perform tasks in programs. The command bar includes menu names, buttons, and the Input Panel button. To create a new item in the current program, tap **New**. To see the name of a button, tap and hold the stylus on the button. Drag the stylus off the button so that the command is not carried out.

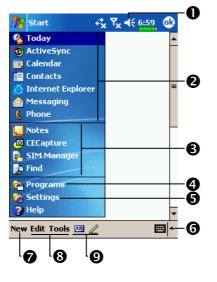

- Tap to change volume or mute the Pocket PC.
- **2** Tap to select a program.
- 3 Tap to quickly select a program you have recently used.
- **4** Tap to see additional programs.
- **5** Tap to customize the Pocket PC.
- **6** Input panel button.
- New button.
- 8 Menu names.
- ②Buttons.

#### M-Desk

Tap Programs, Utilities, and then M-Desk.

You can categorize programs or even change the background picture on the panel according to your personal preferences. Categorizing, renaming, deleting or editing the text color of program names under **M-Desk** will not affect the default setting of the Pocket PC.

Here is the description of the hot keys:

- 1. Press the hot key on the lower part of the Pocket PC to switch between the **M-Desk** and the Today screen.
- 2. If you have already redefined the hot key as the launch key for another program through tapping . Settings, the Personal tab, and then **Buttons**, the switching function of the hot key mentioned above is no longer valid.
- 3. If you redefined the hot key as the launch key for M-Desk, then you can use this hot key to switch between M-Desk and Today screen again.

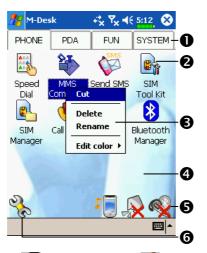

- Tap Phone, PDA or other tabs to switch to other categories. Tap and hold the tab to display a pop-up menu that allows you to Rename, Move forward or Move back.
- 2 The program icon selected for this category. Tap to run this program.
- Tap and hold program. A pop-up menu appears and allows you to Rename, Delete, Cut, or edit the text color of the program name.
- **4** Tap on empty space and the pop-up menu allows you to add New, Paste or Change ground.
- Switch Scenario Enable or disable the speakerphone Enable or disable the Bluetooth earphone function
- **6** Enter Categories Setup screen

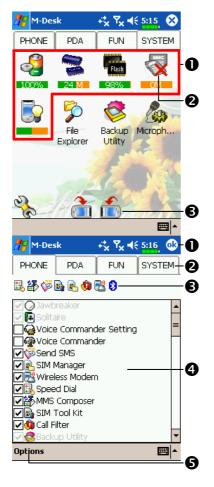

- C System category screen
- This category already has 5 programs that are automatically selected by the system which you cannot move or delete. All relevant information is updated automatically.
- ②If no SD/MMC card is installed, its icon changes to gray and will be marked with a red X.
- **3**Change screen orientation.
- Categories Setup screen
- Exit the Categories Setup screen.
- **2** Tap **Phone**, **PDA** or other tabs to select preferred programs. A maximum of 12 programs are allowed for each category.
- 3 Icons for programs selected under this category.
- ◆ Program selection area: Tap to check ☑ the program name to confirm selection. Tap on ☑ again to change it back to ☐ to cancel selection. If it is already checked in other categories, the icon is in gray and you cannot select this item.
- Tap Options and then Style

  Choose to change the background picture.

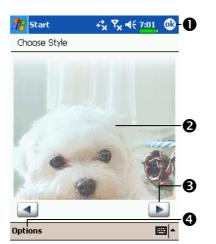

- Choose Style screen
- ●Exit Choose Style screen.
- **2** Viewing area.
- 3 View the previous or next picture.
- **4** Tap **Options** and then **Classify Config** to enter the Categories Setup screen.

# **System Application Programs**

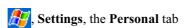

| Program           | Description                                      |
|-------------------|--------------------------------------------------|
| Buttons           | Set the hot key for Pocket PC hardware button.   |
| Input             | Set the details about the input method.          |
| Menus             | Set the items displaying on the 🗗 Start menu.    |
| Owner Information | Input owner information.                         |
| Password          | Set the access rights and password of Pocket PC. |
| Phone             | Set the details about the phone.                 |
| Sounds &          | Set the volume and notification method.          |
| Notifications     |                                                  |
| Today             | Set the look of Today screen and display         |
|                   | information.                                     |

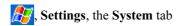

| Program            | Description                                         |
|--------------------|-----------------------------------------------------|
| About              | Display the important information about the Pocket  |
|                    | PC.                                                 |
| Backlight          | Set the details about the backlight and brightness. |
| Certificates       | For network identification to prevent unauthorized  |
|                    | access.                                             |
| Clock & Alarms     | Set the time and alarms.                            |
| Memory             | View the memory usage, and the list of running      |
|                    | programs, etc.                                      |
| Microphone         | Set the microphone volume.                          |
| Power              | View the power usage condition, whether or not to   |
|                    | power off after a waiting period.                   |
| Regional Settings  | Set the region and information display formats such |
|                    | as date, time, etc.                                 |
| Remove Programs    | Remove programs that are no longer used.            |
| Scenarios          | Set the suitable mode for each environment.         |
| Screen             | Aligning the screen is helpful in determining the   |
|                    | touch accuracy. You can select the portrait or      |
|                    | landscape orientation.                              |
| System Information | View the system information.                        |

# **E**, Settings, the Connections tab

| Program           | Description                                      |
|-------------------|--------------------------------------------------|
| Beam              | Set if receiving end will accept beam data       |
|                   | automatically or not.                            |
| Connection Wizard | Select the network name.                         |
| Connections       | Set the network connection.                      |
| CSD Type          | Set Pocket PC to simulate a modem and access the |
|                   | Internet through the built-in GSM device.        |

#### Enter Information on Your Pocket PC

You have several options for entering new information:

- **1.** Use the input panel to enter typed text, either by using the soft keyboard or other input method.
- 2. Write directly on the screen.
- 3. Draw pictures on the screen.
- 4. Speak into your Pocket PC microphone to record a message.
- **5.** Use Microsoft® ActiveSync® to synchronize or copy information from your desktop computer to your Pocket PC. For more information on ActiveSync, see ActiveSync Help on your desktop computer.

#### Enter Text Using the Input Panel

Use the input panel to enter information in any program on your Pocket PC. You can either type using the soft keyboard or write using Letter Recognizer, Block Recognizer, or Transcriber. In either case, the characters appear as typed text on the screen.

To show or hide the input panel, tap the Input Panel button. Tap the arrow next to the Input Panel button to see your choices.

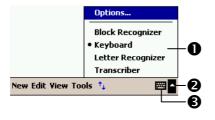

- Select an input method.
- **2** Tap to see your choices.
- 3 Input Panel button.

When you use the input panel, your Pocket PC anticipates the word you are typing or writing and displays it above the input panel. When you tap the displayed word, it is inserted into your text at the insertion point. The more you use your Pocket PC, the more words it learns to anticipate.

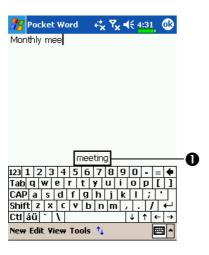

**1** Tap here if this is the right word.

#### Type with the Soft Keyboard

- 1. Tap the arrow next to the Input Panel button and then **Keyboard**.
- 2. On the soft keyboard that is displayed, tap the keys with your stylus.

### Use Letter Recognizer

With Letter Recognizer you can write letters using the stylus just as you would on paper.

- 1. Tap the arrow next to the Input Panel button and then Letter Recognizer.
- 2. Write a letter in the box.

When you write a letter, it is converted to typed text that appears on the screen. For specific instructions on using Letter Recognizer, with Letter Recognizer open, tap the question mark next to the writing area.

### Use Block Recognizer

With Block Recognizer you can input character strokes using the stylus that are similar to those used on other Pocket PCs.

- 1. Tap the arrow next to the Input Panel button and then **Block Recognizer**.
- **2.** Write a letter in the box.

When you write a letter, it is converted to typed text that appears on the screen. For specific instructions on using Block Recognizer, with Block Recognizer open, tap the question mark next to the writing area.

#### **Use Transcriber**

With Transcriber you can write anywhere on the screen using the stylus just as you would on paper. Unlike Letter Recognizer and Block Recognizer, you can write a sentence or more of information. Then, pause and let Transcriber change the written characters to typed characters.

- **1.** Tap the arrow next to the Input Panel button and then **Transcriber**.
- 2. Write anywhere on the screen.

For specific instructions on using Transcriber, with Transcriber open, tap the question mark in the lower right hand corner of the screen.

## Select Typed Text

If you want to edit or format typed text, you must select it first. Drag the stylus across the text you want to select. You can cut, copy, and paste text by tapping and holding the selected words and then tapping an editing command on the pop-up menu, or by tapping the command on the **Edit** menu.

### Write on the Screen

In any program that accepts writing, such as the **Notes** program, and in the **Notes** tab in **Calendar**, **Contacts**, and **Tasks**, you can use your stylus to write directly on the screen. Write the way you do on paper. You can edit and format what you've written and convert the information to text at a later time.

### Write on the Screen

Tap the Pen button to switch to writing mode. This action displays lines on the screen to help you write.

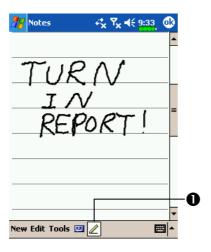

● Tap the Pen button and use your stylus like a pen.

Some programs that accept writing may not have the **Pen** button. See the documentation for that program to find out how to switch to writing mode.

### Select Writing

If you want to edit or format writing, you must select it first.

- **1.** Tap and hold the stylus next to the text you want to select until the insertion point appears.
- 2. Without lifting, drag the stylus across the text you want to select.

If you accidentally write on the screen, tap **Tools**, then **Undo** and try again. You can also select text by tapping the Pen button to deselect it and then dragging the stylus across the screen.

You can cut, copy, and paste written text in the same way you work with typed text: tap and hold the selected words and then tap an editing command on the pop-up menu, or tap the command on the **Edit** menu.

### Convert Writing to Text

Tap **Tools** and then **Recognize**. If you want to convert only certain words, select them before tapping **Recognize** on the **Tools** menu (or tap and hold the selected words and then tap **Recognize** on the pop-up menu). If a word is not recognized, it is left as writing.

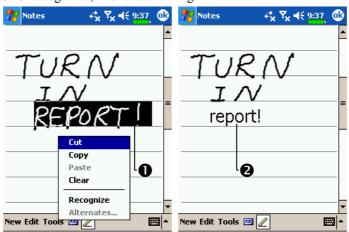

- Select the text you want to convert and tap Recognize on the pop-up menu.
- **2** The writing is turned into text.

2-16

If the conversion is incorrect, you can select different words from a list of alternates or return to the original writing. To do so, tap and hold the incorrect word (tap one word at a time). On the pop-up menu, tap **Alternates**. A menu with a list of alternate words appears. Tap the word you want to use, or tap the writing at the top of the menu to return to the original writing.

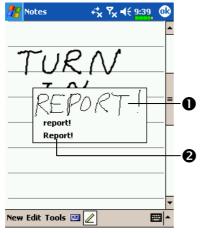

- Tap to return to your original writing.
- **2**Or, tap the word you want to use.

Tips for getting good recognition:

- 1. Write neatly.
- **2.** Write on the lines and draw descenders below the line. Write the cross of the "t" and apostrophes below the top line so that they are not confused with the word above. Write periods and commas above the line.
- **3.** For better recognition, try increasing the zoom level to 300% using the **Tools** menu.
- **4.** Write the letters of a word closely and leave big gaps between words so that the Pocket PC can easily tell where words begin and end.
- **5.** Hyphenated words, foreign words that use special characters such as accents, and some punctuation cannot be converted.
- **6.** If you add writing to a word to change it (such as changing a "3" to an "8") after you attempt to recognize the word, the writing you add will not be included if you attempt to recognize the writing again.

### Draw on the Screen

You can draw on the screen in the same way that you write on the screen. The difference between writing and drawing on the screen is how you select items and how they can be edited. For example, selected drawings can be resized, while writing cannot.

#### Create a Drawing

Cross three ruled lines on your first stroke. A drawing box appears. Subsequent strokes in or touching the drawing box become part of the drawing. Drawings that do not cross three ruled lines will be treated as writing.

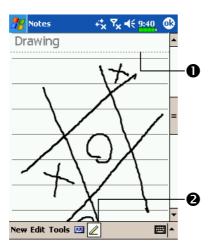

- The drawing box indicates the boundaries of the drawing.
- 2 Pen button.

You may want to change the zoom level so that you can more easily work on or view your drawing. Tap **Tools** and then a zoom level.

### Select a Drawing

If you want to edit or format a drawing, you must select it first. Tap and hold the stylus on the drawing until the selection handle appears. To select multiple drawings, deselect the **Pen** button and then drag to select the drawings you want.

You can cut, copy, and paste selected drawings by tapping and holding the selected drawing and then tapping an editing command on the pop-up menu, or by tapping the command on the **Edit** menu. To resize a drawing, make sure the **Pen** button is not selected, and drag a selection handle.

### Record a Message

In any program where you can write or draw on the screen, you can also quickly capture thoughts, reminders, and phone numbers by recording a message. In **Calendar**, **Tasks**, and **Contacts**, you can include a recording in the **Notes** tab. Refer to "Voice Recording Format" section.

In the Notes program, you can either create a stand-alone recording or include a recording in a written note. If you want to include the recording in a note, open the note first. In the Inbox program, you can add a recording to an e-mail message.

### Create a Recording

- **1.** Hold your Pocket PC's microphone near your mouth or other source of sound.
- **2.** Press and hold the Record hardware button on your Pocket PC until you hear a beep.
- 3. While holding down the Record button, make your recording.
- **4.** To stop recording, release the Record button. Two beeps will sound. The new recording appears in the note list or as an embedded icon.
- You can also make a recording by tapping the **Record** button on the Recording toolbar.

To play a recording, tap it in the list or tap its icon in the note.

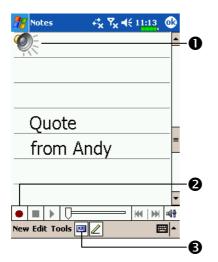

- Indicates an embedded recording.
- **2** Tap to begin recording.
- Tap to show or hide the Recording toolbar.

# Use My Text

When using **Messaging** or **MSN Messenger**, use **My Text** to quickly insert preset or frequently used messages into the text entry area. To insert a message, tap **My Text** and tap a message.

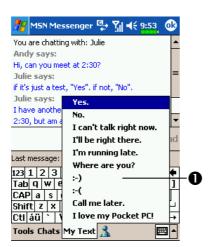

● Tap to select a prewritten message.

You can add text after inserting a My Text message before sending it. To edit a My Text message, in the **Tools** menu, tap **Edit** and then tap **My Text Messages**. Select the message you wish to edit and make desired changes.

## **Voice Commander**

By default, the system sets the ① button on the side of the Pocket PC as the "Voice Commander Button." Press this button to launch the Voice Commander. For details on how to use this function, please refer to the Voice Commander section.

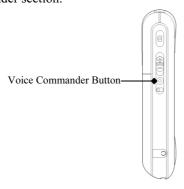

# 3 Using the Phone I

The Phone feature on the Pocket PC allows you to perform the following tasks:

- Make and receive calls.
- Quickly make calls or listen to voice mail without entering phone numbers using Contacts, Speed Dial, or your Call Log.
- Check the Call Log to see who has called, whom you have called, add a new number to Contacts, and access notes taken while you were on a call.
- Receive calls and easily take notes during the call.
- Send SMS messages.
- Customize how your phone rings.

To switch to the Phone function, press the button on the lower part of the Pocket PC or tap and then **Phone**.

#### Caution!

- To avoid distraction and affecting driving safety, never use your Pocket PC while driving an automobile or any other moving vehicle.
- Make sure that the SIM card is properly installed in your Pocket PC and the Phone is already turned on before you use the functions described in this section.
- Tap the icon to actually disable the Phone function on the Pocket PC while in the places such as airplanes and hospitals that ban the use of mobile phones. Pressing the "Power Button" at the top of the Pocket PC will only turn off the screen.
- The Phone function relies on the Pocket PC main battery for power. Maintain the main battery power level to assure call quality and the normal operation.

# Installing and Removing the SIM Card

- 1 Insert the SIM card into the SIM 2 Back cover card slot with its golden contacts facing down. Follow the picture indicated on the Pocket PC.
- 3 Main battery
- 5 Main battery lock
- **4** Follow the direction in the picture to install the main battery.
  - **6** Fixing lock button for the back cover
- Installing the SIM Card

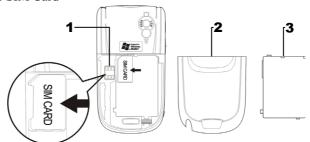

■ Installing the Battery

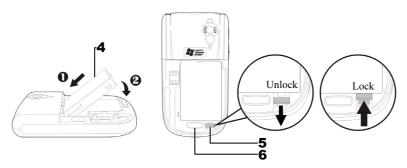

- 1. If the phone or GPRS connection function is already activated, deactivate it first and run the next step; otherwise abnormal disconnection will occur. (Skip this step if you are installing the SIM card.)
- 2. Before you install the SIM card, kindly confirm that the remaining power of the backup battery is over 50 %.

- **3.** To remove the back cover, press the fixing lock button on the rear side of the Pocket PC.
- 4. Slide it down to unlock the main battery lock and then remove the main battery.
- 5. Insert the SIM card into the SIM card slot with the golden contacts facing down. Use according to the picture labelled on the Pocket PC. Or remove the SIM card horizontally. Replace the main battery and then lock the main battery lock.
- 6. Slide the back cover into the groove until you hear a click to indicate that the back cover lock is locked properly.

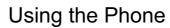

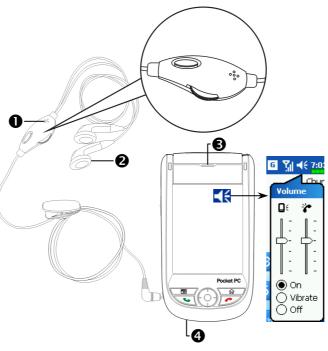

Microphone

**2** Earphone

Phone Speaker

**4** Phone Microphone (Bottom of Pocket PC)

| Combination<br>Method                          | Operation                                                                                                    | Answer or<br>End a Call                                                                                                    | Adjust Earphone<br>Volume                                                                                     |
|------------------------------------------------|----------------------------------------------------------------------------------------------------|----------------------------------------------------------------------------------------------------|----------------------------------------------------------------------------------------------------|
| Hold the<br>Pocket PC<br>manually<br>for calls | Hold the Pocket<br>PC and position<br>the speaker close<br>to your ear and<br>the microphone<br>close to your lips. | Press Send Button or Find Button on the lower part of the Pocket PC.                                                                                                    | While answering a call, push the volume control key on the side of the Pocket PC to test the earphone volume. |
| Install the<br>external<br>headset             | Place the<br>earphone in your<br>ear and position<br>the microphone to<br>your lips.                                | Use the line control function. Press the button on the headset to answer or end the call. Except the Bluetooth headset, when the phone is ringing, hold down the button to reject the incoming call. | Use the knob on the headset to adjust the volume of the earphone during a call.                               |

## Adjusting the Phone Volume

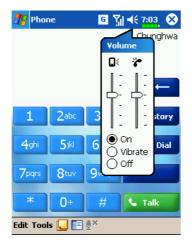

Tap ◀€ on the top and adjust all Adjust the phone sound volume under

- 1. When there is no call, you can push the volume control key on the side of the Pocket PC or use the stylus to tap the speaker icon Tap ◀€ and then 🔭 to adjust the ring volume of the incoming
- 2. Push the volume control key on the side of the Pocket PC or tap and then \* to adjust the phone volume. You can only do this during a call.
- 3. Vibration mode: The speaker icon  $\blacktriangleleft$  on the top changes to
- **4.** Mute mode: The speaker icon **◄** on the top changes to **◄**.

Here is how to adjust the proper volume:

- 1. If earphones are used with the Pocket PC to make calls, set the volume according to actual personal needs.
- 2. If earphones are not used with the Pocket PC and not held close to the ear for calls but similar to hands-free operation, it is recommended to set the sound volume for the top two levels.
- 3. For holding the Pocket PC close to the ear directly for calls, it is recommended that you set the volume to the lower four levels. It is recommended not to use the top two levels because the volume is high and may affect your hearing.

# Turning the Phone On or Off and Making Calls

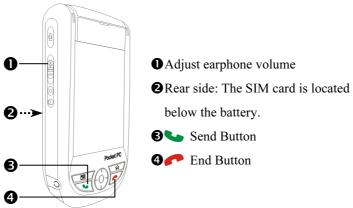

- 1. Open the Pocket PC back cover and remove the main battery.
- **2.** Install the SIM card properly. As shown in the direction on the Pocket PC, pay attention to the position of the cut corner on the SIM card when you insert it into the card slot. The golden contacts of the SIM card should face down.
- **3.** Reinstall the main bettery and the back cover properly.

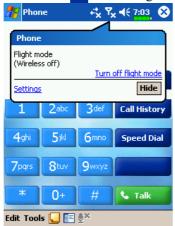

- 5. Dial: Press to enter the Phone screen. Use the stylus to tap the telephone number and then tap the Enter Button.
- **6.** Answer a call: Press
- **7.** End a call: Press .
- 8. Turn off the phone: Tap the icon. When the message window appears, tap "Turn on flight mode."

Enable the speakerphone: While answering a call, press and hold down until the speakerphone comes on.

Disable the speakerphone: Hold down again to turn off the speakerphone.

The following table shows the icons that you may see on the Navigation Bar on the top of the screen.

| Signal Indicator | Description                                                                            |  |  |
|------------------|----------------------------------------------------------------------------------------|--|--|
| ₹ <sub>×</sub>   | The phone is turned off. To turn it on, tap this icon.                                 |  |  |
| <u> </u>         | Network is searching or unavailable.                                                   |  |  |
| <b>P</b> į       | Phone connection unavailable or network error. To turn it off, tap this icon.          |  |  |
| <b>%</b> il      | The phone is turned on and signal reception is normal.  To turn it off, tap this icon. |  |  |
| Gil              | Active call. To switch back from other programs, tap this icon.                        |  |  |
| C,               | Call forwarding active                                                                 |  |  |
| <b>C.</b>        | Calls are forwarded                                                                    |  |  |
| وا               | Missed call                                                                            |  |  |
| <b>A</b>         | Roaming mode                                                                           |  |  |

# Toolbar

The toolbar at the bottom of the **Phone** screen provides the Edit Tools.

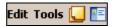

| Function      | Description                                                  |  |
|---------------|--------------------------------------------------------------|--|
| Edit          | Clear: Clears the data in the input area.                    |  |
|               | Paste: If you used Notes, Word or any other program          |  |
|               | to copy data to the clipboard and the data is a string of    |  |
|               | numbers, then you can use this function to paste it into     |  |
|               | the phone input area.                                        |  |
| Tools         | Send Text Message: Enter the SMS screen in                   |  |
|               | Messaging.                                                   |  |
|               | <b>Options</b> : Change the phone setup such as ring tone,   |  |
|               | vibration mode, PIN code, etc.                               |  |
|               | While making a call, you can enter <b>Notes</b> to use the   |  |
| Create New    | panel as the memo pad for writing down notes,                |  |
| Notes         | pictures or recording.                                       |  |
|               | Enter <b>Contacts</b> and if there is an existing Phonebook, |  |
| View Contacts | you can tap directly on any number to make a call.           |  |

### Call from Contacts

Phone numbers entered in Contacts can be used to quickly locate phone numbers and make calls.

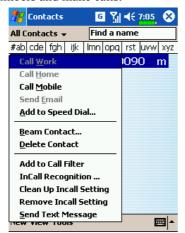

- 1. In the contact list, tap and hold the contact
- **2.** Tap **Call Mobile** or **Call Work** on the pop-up menu.
- 3. From the Contacts list, tap the letters such as "m," "e," or "w" on the rightmost end. The screen will display the complete telephone no. or e-mail address. You can choose to display the desired information from the Contacts list.

# Call from Speed Dial

On the Phone screen, tap Speed Dial Button to enter the following

screen.

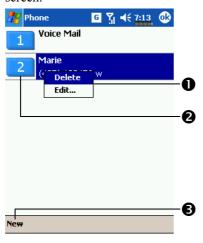

- Tap and hold on a certain contact. The pop-up menu provides the Delete and Edit options for phone setup.
- 2 Tap to redial this number. Remember that this code (for example, "2") you want to dial can also be dialed from the number area in the Phone screen by tapping on "2".
- 3 Tap to enter the Contacts list.

  Tapping a Contacts name and
  number will add it to the Speed
  Dial list. A maximum of 99
  numbers are allowed.

Using the Phone 3-9

# Call from the Call History

Tap **Call History** Button on the Phone screen to enter the following screen.

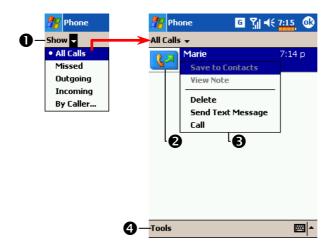

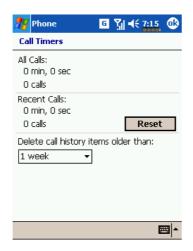

- Tap Show on the top to list the categories. To search, tap By Caller and follow the screen instructions to complete the operation.
- Tap this icon to redial this number immediately.
- Tap and hold the phone number area and tap the option you need on the pop-up menu. For example, tap Call to redial this number, tap Save to Contacts to add this number to the Phonebook.
- ◆ Tap Tools and then Delete all calls to delete all call records. Or tap Call Timers to view the number of calls, call time and manage call records as shown in the figure on the left.

# **Customize Your Phone**

Tap **Tools**, **Options**, and then the **Phone**, **Services**, **Network** or **Others** tabs to modify the relevant service setup. Note that the setup values you can change here depend on the services provided by your telephone company.

### Sounds and Security

Tap Tools, Options, and then the Phone tab.

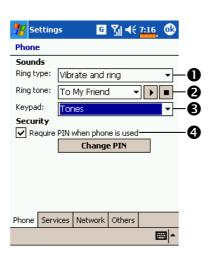

- You can set the ring type as ring, vibration or mute.
- ring tone file, use the ActiveSync program on your desktop computer to copy the .wav ring tone file to the /Windows/Rings folder on the Pocket PC. You can then select this ring tone from the Ring tone list.
- **3** Set the key sound for dialing.
- ◆ You can set a PIN (Personal Identity Number) to block unauthorized access to your phone. Your first PIN is provided by your phone service provider.

# Other Phone Settings

Tap Tools, Options, and then the Others tab.

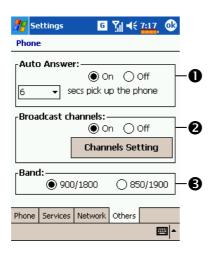

- Auto Answer: While driving, you can set the phone to Auto Answer and use your earphones for calls.
- ② Broadcast Channels: If your telephone company provides this service, you can activate it.
- **3** Band: You can set the band for different regions.

# **Phone Application Programs**

### InCall Recognition

Tap [6], Contacts, and then InCall Recognition.

### About InCall Recognition

You can set a different ring tone, picture and ring type for each contact so that when a contact calls you, the call matches the ring tone and type you set and also displays the picture. This way, you can easily identify who is calling you.

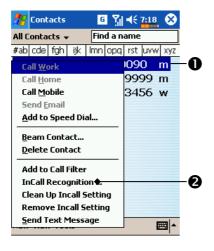

- Tap and hold a contact number and wait for the pop-up menu to appear.
- **2** Tap InCall Recognition.

The SIM Phonebook must be duplicated to **Contacts**, and set up under **Contacts** and then **InCall Recognition**, so that the system can correctly identify the picture and ring tone.

Using the Phone 3-13

### InCall Recognition Settings

You can set the InCall Recognition under **Contacts** so that each contact has a personalized ring tone and picture. Tap and hold a contact number and wait for the pop-up menu to appear, then tap **InCall Recognition** to display the following screen.

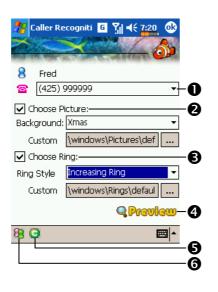

- If a contact has more than one phone number, you can assign a different ring tone and picture for each number.
- Picture: Tap the function button on the right and select from the list; or tap ... to select a picture from other folders.
- Ring: Tap the function button on the right and select from the list; or tap ... to select a ring tone from other folders.
- **4** Simulate a call so that you can preview the picture and test the ring tone.
- **5** About Button: InCall Recognition information.
- **⑤**Group Button: Can be used with **①** to apply this screen's settings to personal, restricted or to unrestricted category.

Under **Camera** mode, tap the icon and then tap **Portrait**. The size of the pictures taken here is just right for the **InCall Recognition** function.

### Caution!

Before you can use the functions described in the **Phone** Group. Make sure that the SIM card is properly installed in your Pocket PC and the Phone is already turned on.

### SIM Manager

Tap **/** Programs, Phone, and then SIM Manager.

### Standard Display

**SIM Manager** manages the SIM Phonebook and duplicates the Phonebook entries.

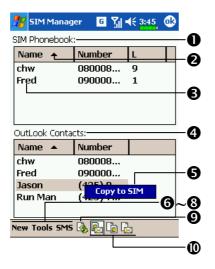

- **O**SIM Phonebook
- **2**Name or L: Tap to sort.
- Tap and hold a Phonebook entry to duplicate it to Outlook Contacts.
- **4** Outlook Contacts: Only the mobile phone number of the contact is displayed here.
- ♠ Tap and hold a Contacts entry to duplicate it to the SIM Phonebook.

Here are the functions provided in **Show both SIM and Contacts** and **Show SIM/Contact only**:

**6** New Button: Add a new phonebook entry to the SIM card.

**7 Tools** Button: Provides the **SIM Manager** tools.

**3** SMS Button: Enter the SMS management screen.

**9** Refresh Button: If there is an update in Contacts, tap this button to display the Contacts and SIM card data again.

**©**Shows the following from left to right: **Show both SIM and Contacts**, **Show SIM only** and **Show Contacts only**.

#### Full-Screen Display

Tap **Show SIM only** to display the SIM Phonebook in full-screen so that you can view the contents at one glance for better management.

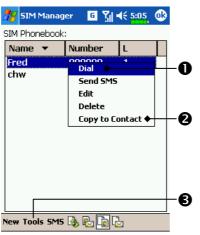

- Tap and hold a Phonebook entry.
  Then, tap **Dial** on the pop-up menu to call this contact.
- Tap and hold a Phonebook entry to be duplicated. Then, tap Copy to Contacts on the pop-up menu to copy to Contacts.
- **3** Tools provides the Select All function.
- The SIM Phonebook data must be duplicated to **Contacts** and set up under **Contacts** and then **InCall Recognition** so that the system can correctly identify the picture and ring tone.

### **SMS Management**

Tap SMS Button to view the original SMS contents in the SIM card.

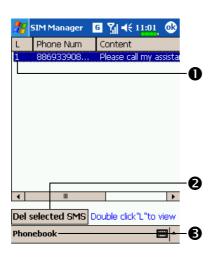

- Double tap the number in the L column to view the corresponding SMS contents.
- Tap the SMS you want to delete. When it is highlighted, tap Delete selected SMS Button to delete this message from the SIM card.
- **3** Return to the **SIM Manager** screen.

### SIM Tool Kit

Tap [8], Programs, Phone, and then SIM Tool Kit.

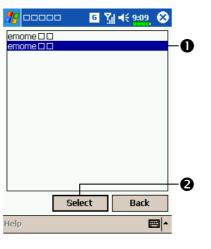

- This screen is for reference only.

  The actual screen is based on the service items provided by your telecom company.
- Tap any service item.
- **2** Select Button: Launch service item. Follow the screen or voice instructions.

Using the Phone 3-17

### Send SMS

- th Tap [8], Programs, Phone, and then Send SMS.
- Tap Messaging, and then New.
- Press to bring up the Phone screen. Tap Tools and then Send Text Message.

Enter the composing SMS screen in Messaging.

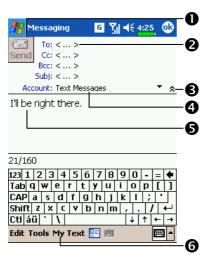

- Tap to send SMS message.
- 2 Input the mobile phone number.
- **3** Tap to show or hide the complete header.
- ◆If you want to send an SMS message, then select Text

#### Messages.

- Input the messages you want to send.
- **6** Tap to select canned messages.

# **Speed Dial**

Tap [8], Programs, Phone, and then Speed Dial.

### Hot Key Switch

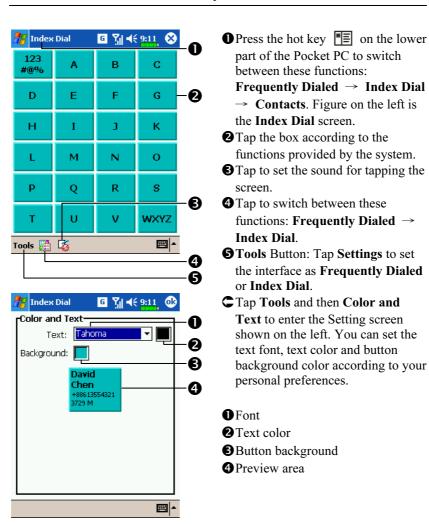

### Frequently Dialed Screen

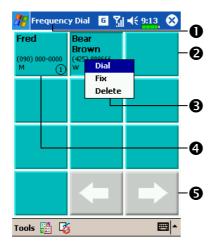

- CFrequently Dialed screen
- Press the hot key on the lower part of the Pocket PC to switch to the Frequently Dialed screen as shown on the left.
- Tap any phone entry box to speed dial.
- 3 Tap and hold the box, then select appropriate command from the pop-up menu.
- **4** Sort according to the number of calls in descending order. The upper left corner has the most number of calls while the lower right corner has the least number.
- **⑤ ★**: Tap to view the previous or next page.

#### **Index Dial**

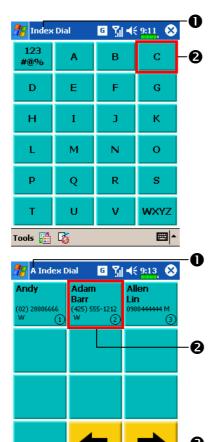

**⊞**|▲

Tools 🚻 🏅

- CIndex Dial screen
- Press the hot key on the lower part of the Pocket PC to switch to the Index Dial screen as shown on the left.
- 2 Tap on any letters. The content displayed are the data created in Contacts. If you did not create any data in Contacts, the screen is blank.
- The letter "A" appears on the upper left side of the screen (see left).

  This indicates that this page contains all address data that starts with "A". The English Address

  Book is arranged alphabetically using the First Name.
- **2** Tap any box to speed dial.

### Call Filter

Tap [8], Programs, Phone, and then Call Filter.

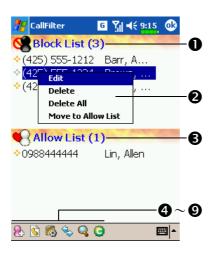

- Tap ♣ Add New List Button to add a new Block List.
- 2 Tap and hold an entry in the list. Select from the pop-up menu to manage the list according to your needs.
- Tap Add New List to add a new Allow List.
  Tap and hold any entry in the list to

display the pop-up menu.

- 4 Add New List Button
- **6** Call History Button: Blocked call records.
- **6** Options Button
- Synchronize Button: Tap Options and then Synchronize to activate the functions for this button. The system will synchronize the names according to the current Contacts entries but without updating the phone numbers.
- **S** Find Button: Helps you find entries conveniently if there are lots of entries in the list.
- **9** About Button: Information about Call Filter.

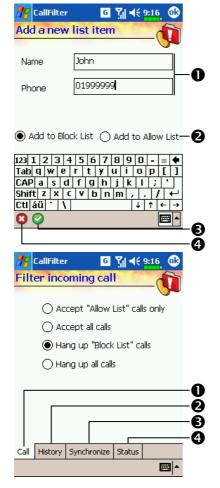

- Input name and telephone number.
- **2** Add to Block List or Allow List.
- **30K** Button
- **4** Cancel Button
- Tap and hold a contact in the Contacts screen. Select Add to Call Filter from the pop-up menu to add a new entry to the Block List.
- Call Filter screen to enter the screen shown on the left.
- Call tab: Set to accept or reject call.
- **2 History** tab: Set the time for keeping the record.
- Synchronize tab: Activate or deactivate the functions of Synchronize Button in the Call Filter screen.
- 4 Status tab: Set to activate or deactivate the Status icon on the lower right of the Today screen. If activated, the icons

will show. Tap to view the filter status.

The icon **2** S or **6** shows on the lower right of the Today screen.

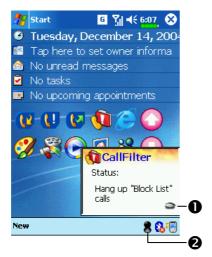

- CDisplay Call Filter setting status.
- Tap to hide the **Call Filter** Status window.
- **2** Tap to display the **Call Filter** Status window.

### Wireless Modem

Tap **/** Programs, Phone, and then Wireless Modem.

Using the function provided with this product, you can use the Pocket PC to simulate a Wireless Modem. After connecting successfully to the personal computer (desktop or notebook) through the infrared (IR) or Bluetooth device, you can use the desktop computer to perform tasks, such as connecting to a network, etc.

#### PC System Requirements

- 1. Supports IrDA port function or works with a Bluetooth USB Dongle.
- 2. Microsoft Windows 2000 or XP

#### Infrared Part

#### 1. Personal computer side:

- (1) Use the Internet to download and install the PC driver program. Refer to the documentation and screen instructions to establish a new connection.
- (2) Click Settings, Control Panel, and then Network and Dial-up Connections.
- (3) Look for the new connection you just established and click the right mouse button. Then, run **Dial** on the pop-up menu to connect successfully.

(4) End the ActiveSync connection between the personal computer (desktop or notebook) and the Pocket PC. Under the ActiveSync program on the personal computer, tap File and then Connection Settings. Make sure you did not check "Allow serial cable or infrared connection to this COM port."

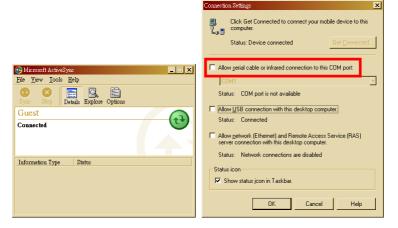

#### 2. Pocket PC side:

- (1) Install a SIM card with GPRS function.
- (2) Make sure that the ActiveSync connected between the personal computer (desktop or notebook) and the Pocket PC has been disconnected.
- (3) Pay attention that the infrared ports of the two devices are properly aligned. The area in the effective range should be kept unobstructed. A deviation angle within ±15 degrees and a distance within 30~50 centimeters are acceptable.

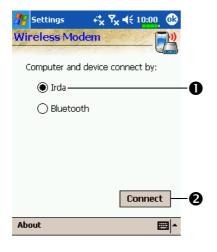

- (4) Tap **M**, **Programs**, **Phone**, and then **Wireless Modem** to use the Irda function to connect the personal computer to the Pocket PC.
- Tap Irda.
- Connect Button: Tap to connect. When connection succeeds, the screen will display "Connecting" and the continuous connection time.
- ▶ Disconnect Button: If the personal computer does not have to access a network, tap this button to disconnect.
- (5) When your Pocket PC is simulating a modem, you can use the personal computer to access a network.

#### **Bluetooth Part**

#### 1. Personal Computer side:

- (1) Refer to the documentation that comes with the Bluetooth USB Dongle you purchased. Insert the Bluetooth device into the USB port on the personal computer.
- (2) Refer to the documentation on how to install the Bluetooth program in the personal computer and follow the screen instruction to complete the installation. The system may reboot automatically.
- (3) Each Bluetooth USB Dongle may be designed differently, please look for the settings of the PC Bluetooth configuration serviced by this device and select service names similar to "Bluetooth serial port." Write down the COM port selected here as it may be needed for reference later.
- (4) Refer to the "Installing Bluetooth Connection Options" section to establish a new connection.
- (5) Click Settings, Control Panel, and then Network and Dial-up Connections.
- (6) Look for the new connection you just established and click the right mouse button. Then, run **Dial** on the pop-up menu to connect successfully.

(7) End the ActiveSync connection between the personal computer (desktop or notebook) and the Pocket PC. Under the ActiveSync program on the personal computer, tap File and then Connection Settings. Make sure you did not check "Allow serial cable or infrared connection to this COM port."

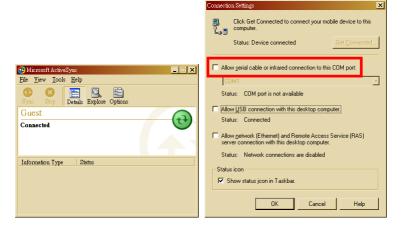

#### 2. Pocket PC side:

- (1) Tap the icon on the lower right corner of the Today screen to enter **Bluetooth Manager**. Power on the Bluetooth device and set it to **ON** or **DISCOVERABLE**.
- (2) Install a SIM card with GPRS function.
- (3) Make sure that the ActiveSync connection between the personal computer (desktop or notebook) and the Pocket PC has been disconnected.
- (4) Bluetooth is a short-distance wireless communication technology and the effective range is within 10 meters (30 feet).

(5) Tap **Programs**, **Phone**, and then **Wireless Modem**, and select **Bluetooth** to connect the personal computer to the Pocket PC.

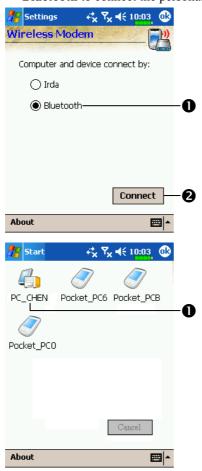

- **●** Tap Bluetooth.
- **Connect** Button: Tap to connect. When the system finds an attachable Bluetooth port, input the device PIN and follow the screen instructions to complete the operation.

When connection succeeds, the screen will display "Connecting" and the continuous connection time.

- **N**Disconnect Button: If the personal computer does not have to access the network, tap this button to disconnect.
- Select an icons that indicates a Bluetooth port can be attached.

- (6) When the system finds a compatible Bluetooth port on the personal computer, input the device PIN and follow the screen instructions to complete the operation.
- (7) When your Pocket PC is simulating a modem, you can use the personal computer to access a network.

#### **Installing Bluetooth Connection Options**

# **C**•Refer to the following explanation to set up a virtual modem.

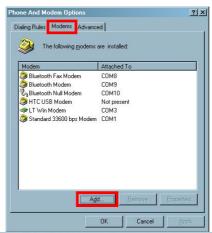

Add/Remove Hardware Wizard

Install New Modem
Do you want Windows to detect your modem?

Windows will now try to detect your modem. Before confirming, you should:

1. If the modem is attached to your computer, make sure it is turned on.
2. Quit any programs that may be using the modem.

Click Next when you are ready to continue.

- Click , Settings,
   Control Panel, and
   then Phone and
   Modem Options.
- 2. Select the Modems tab and then click Add to add a new virtual modem.
- 3. Check "Don't detect my modem; I will select it from a list," and then click Next.

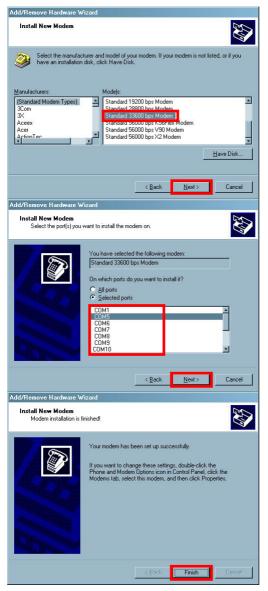

**4.** Select "Standard 33600 bps Modem," and then click **Next**.

- 5. Select the same COM port you selected earlier using the Bluetooth progam from the Bluetooth USB Dongle, and then click Next.
- **6.** Click **Finish**. You have set up a virtual modem successfully.

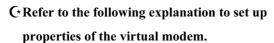

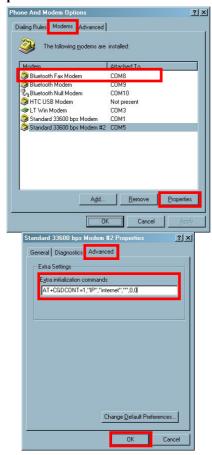

- Click Settings,
   Control Panel, and
   then Phone and
   Modem Options.
- 2. Select the Modems tab and select the virtual modem you have just set up, and then click **Properties**.
- 3. Select the Advanced tab and input "AT+CGDCONT=1,"I P","APN","",0,0". Change the "APN" to the name specified by your telecom company.
- Finally, click OK to complete and exit
   Phone and Modem
   Options.

# C\*Refer to the following explanation to

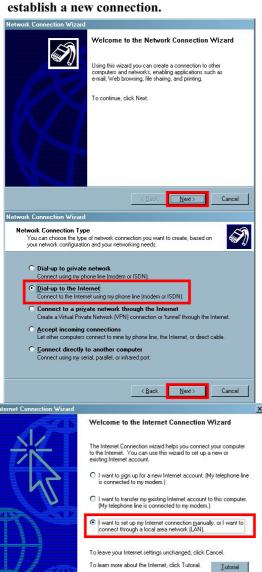

<u>N</u>ext>

- Click , Settings,
   Control Panel,
   Network and Dial-up
   Connections, and then
   Make New
   Connection.
- 2. Click Next.
- Select "Dial-up to the Internet," and then click Next.

4. Select "I want to set up my Internet connection manually, or I want to connect through a local area network (LAN)," and then click Next.

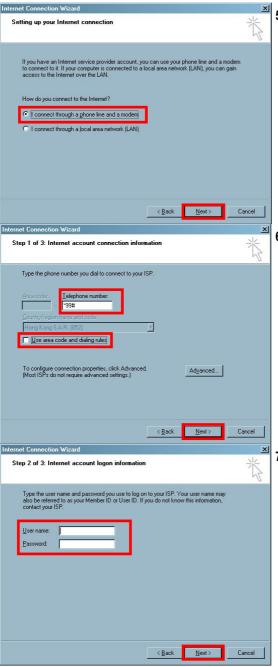

5. Select "I connect through a phone line and a modem," and then click Next.

6. Do not check "Use area code and dialing rules".Input \*99#" in the Telephone Number field and click Next.

7. Input your Internet account user name and password. If you don't have this information, leave these 2 fields blank and click **Next** directly.

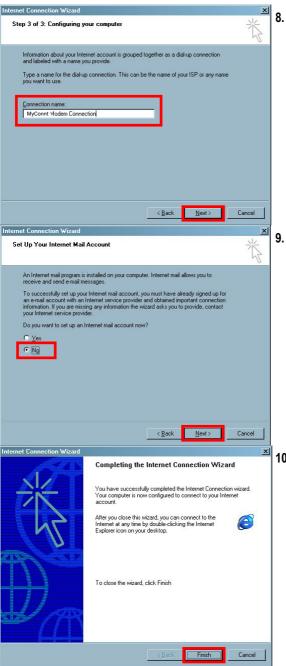

Input any name you want to use and click Next.

9. Select No and click
Next.

**10.** Click **Finish**. You have established a new connection successfully.

# C\*Refer to the following explanation to set up properties of the new connection.

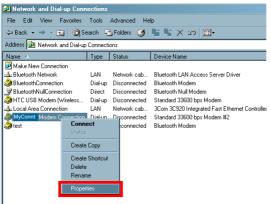

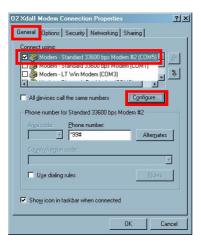

- 1. Click Foundaries, Settings, Control Panel, and then Network and Dial-up Connections.
- 2. Look for the new connection you just established and click the right mouse button. Select **Properties** from the pop-up menu.
- 3. Select the General tab to confirm that you have selected the virtual modem you have just set up and click Configure.

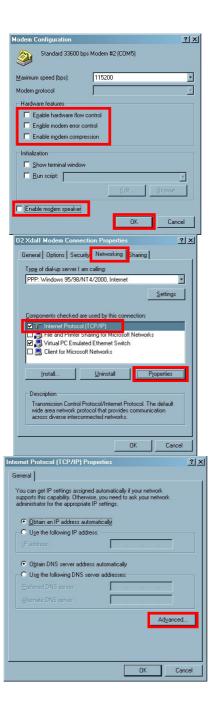

**4.** Do not check the following items:

Enable hardware flow control
Enable modem error control
Enable modem compression
Enable modem speaker
Finally click **OK** to
save.

5. Select the Networking tab and confirm that you have selected "Internet Protocol (TCP/IP)," and click Properties.

6. Click Advanced.

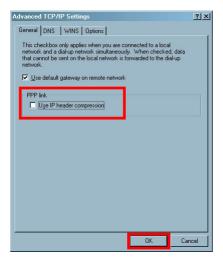

- **7.** Do not check "Use IP Header compression."
- 8. Finally, click OK. You have finished setting up all properties for this new connection.

  Now you can exit

  Network and Dial-up

  Connections.

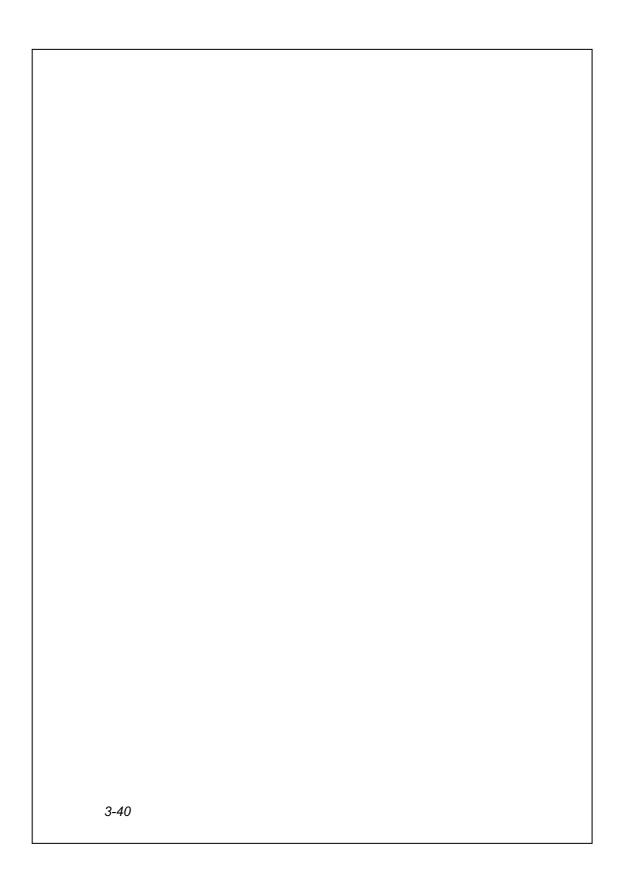

# **4** Customize Your Pocket PC

You can adjust the Pocket PC settings according to your personal preferences and install other programs.

## **Adjusting Settings**

To see available options, tap **[27]**, **Settings**, then the **Personal** or System tab located at the bottom of the screen. The following utilities allow you to adjust the settings based on your personal work style.

- Clock & Alarms, to change the time or to set alarms
- Menus, to customize what appears on the menu, and to enable a pop-up menu from the New button
- Owner Information, to enter your contact information
- Password, to limit access to your Pocket PC
- **Power**, to maximize battery life
- Today, to customize the look and the information that is displayed on the Today screen

### **Notifications**

Your Pocket PC reminds you in a variety of ways when you have something to do. For example, if you've set up an appointment in **Calendar**, a task with a due date in **Tasks**, or an alarm in **Clock & Alarms**, you'll be notified in any of the following ways:

- A message box appears on the screen.
- ♠ A sound, which you can specify, is played.
- A light flashes on your Pocket PC.
- The Pocket PC vibrates.

To choose reminder types and sounds for your Pocket PC, tap and then **Settings**. In the **Personal** tab, tap **Sounds & Notifications**. The options you choose here apply throughout the Pocket PC.

### **Power Preference Settings**

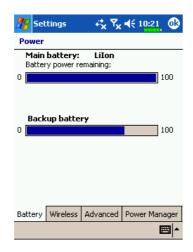

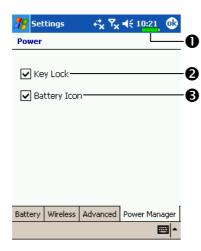

- 1. Tap **Settings**, the **System** tab, and then **Power** to view the power usage condition or perform the relevant power management settings.
- Wireless tab: Activate or deactivate the wireless communication function of the Pocket PC.
- **3. Advanced** tab: Set the Pocket PC to turn off automatically after a period of inactivity.
- Power icon
- Check this item, so that when you accidentally press the hardware buttons on the Pocket PC, the Pocket PC will not exit the sleep mode. This will prevent unnecessary power consumption if a button is being pressed accidentally and not being discovered in time.
- Checking this item displays the power icon on the upper right side of the screen.

# Backlight

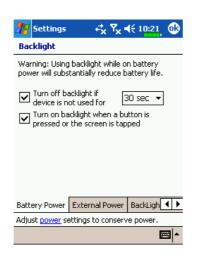

- Tap settings, the System tab, and then Backlight to set the relevant backlight functions.
- Backlight Level tab: Adjust the backlight level.

## Microphone

Tap **//**, **Settings**, the **System** tab, and then **Microphone**.

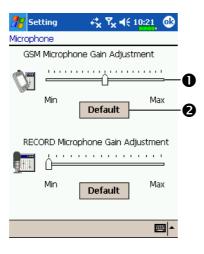

- Tap the slider marks to adjust volume of the phone mic or recording mic.
- Default Button: Restore to default system settings.

## Adjust Volume

Push the volume control key on the side of the Pocket PC. Or use the stylus to tap the **4** icon on the top of the screen to adjust all program sound functions under **Q**. Adjust the phone volume under **\***.

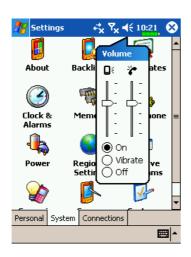

- 1. Adjust volume: When set to **On**, use the stylus to tap and drag the slider up and down to adjust the volume. You can also push H or on the side of the Pocket PC.
- 2. Vibrate: Under **O** Vibrate mode, the sound function of all programs will be replaced by vibration, including incoming call rings. The **◄** icon on the top changes to **!!**
- 3. Mute: Under **Off** mode, the sound function of all programs will be turned off, including incoming call rings. The **4** icon on the top changes to <<.

### **Scenarios**

† Tap **3**, Settings, the System tab, and then Scenarios.

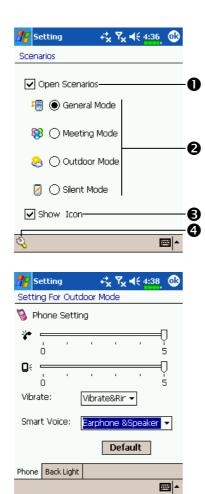

- ► You can tap any Scenarios icon in the Today screen to enter Scenarios. After selecting a mode, this will become the Scenarios icon you selected.
- Check this item to activate **Scenarios**.
- 2 Select an applicable mode.
- Check this item to display the **Scenarios** mode icon in the Today screen.
- **4 Q Details** Button: Set the relevant Phone or System options for this mode, such as volume, backlight, etc.
- Tap to enter the screen shown on the left, and set the relevant Phone or System options for this mode such as volume, backlight, etc.

#### **Quick Link**

† Tap . Settings, the Personal tab, Today, the Items tab, and then check Quick Link.

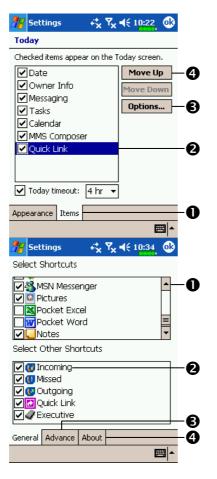

- **1 Items** tab: Enter the Today setting screen with **Quick Link** Options.
- 2 Make sure that Quick Link is checked so that the Today screen can display this item.
- **3** Options Button: Check and select Quick Link to highlight it, and then tap Options to enter its settings screen.
- ◆ Tap Move Up or Move Down to arrange the display order of these items in the Today screen.
- ♣ Tap Options in the above screen to enter the screen shown on the left.
- Use the scroll bar to view pages.
- ② General tab: Program names that are checked will be displayed in the Today screen. Tap ☑ again to deselect an item and it will not be displayed in the Today screen.
- **3** Advanced tab: Enter the Quick Link Advanced Settings screen.
- **4 About** tab: Relevant information about **Quick Link**.

You can select a maximum of 27 icons. Items not supported by the system will not display.

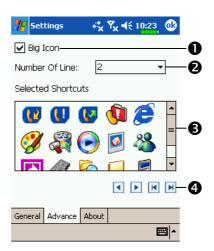

- **C** Tap the **Advanced** tab to enter the screen shown on the left.
- Set to enable or disable the use of the Big Icon.
- 2 Tap on arrowhead to select the number of lines for displaying Quick Link.
- 3 The icons of the programs you checked in the **General** tab are displayed in this area.
- ◆ Tap an item in ⑤ area, and use the arrows here to arrange order in which the item will be displayed in the Today screen.
- CDescription on the Today Screen
- Your Quick Link settings. Tap the icon to quick link to this program.
- **2** Tap the arrows to browse the Quick Link icons.

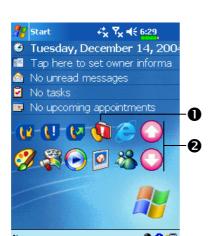

## Find and Organize Information

The Find feature on your Pocket PC helps you quickly locate information.

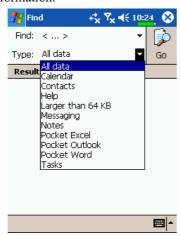

- Tap Programs, and then Find. Input the text you want to find and then select the data type.
   Tap on Go to start the search.
- To find information that occupies a larger space, select Larger than 64 KB for Type.

Actually, you can use **File Explorer** to search for files and place these files into folders systematically. Just tap **Programs**, and then **File** 

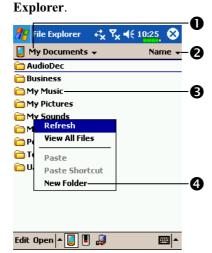

- Tap to change folders.
- 2 Select the sort order for the list.
- 3 Tap the folder name to open folder.
- ◆ Tap and hold on any empty space on the screen. Tap New Folder on the pop-up menu to create a new folder.

You can move files in **File Explorer** by tapping and holding the item you want to move, and then tapping **Cut** or **Copy** and **Paste** on the pop-up menu.

Customize Your Pocket PC 4-9

### Pop-up menus

With pop-up menus, you can quickly choose an action for an item. For example, you can use the pop-up menu in the contact list to quickly delete a contact, make a copy of a contact, or send an e-mail message to a contact. The actions in the pop-up menus vary from program to program. To access a pop-up menu, tap and hold the stylus on the item name that you want to perform the action on. When the menu appears, lift the stylus, and tap the action you want to perform. Or tap anywhere outside the menu to close the menu without performing an action.

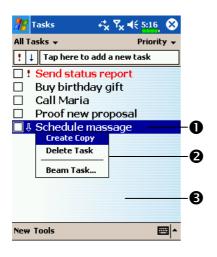

- Tap and hold to display the pop-up menu.
- Lift the stylus and tap the action you want.
- ❸ Tap outside the menu to close it without performing an action.

# Redefine Hot Keys

Tap **B**, Settings, the Personal tab, and then Buttons.

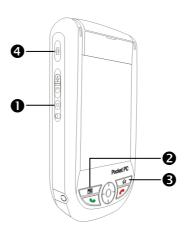

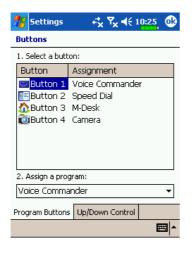

These hot keys can be redefined as launch keys for frequently used programs.

Button are exclusive phone functions so they cannot be redefined.

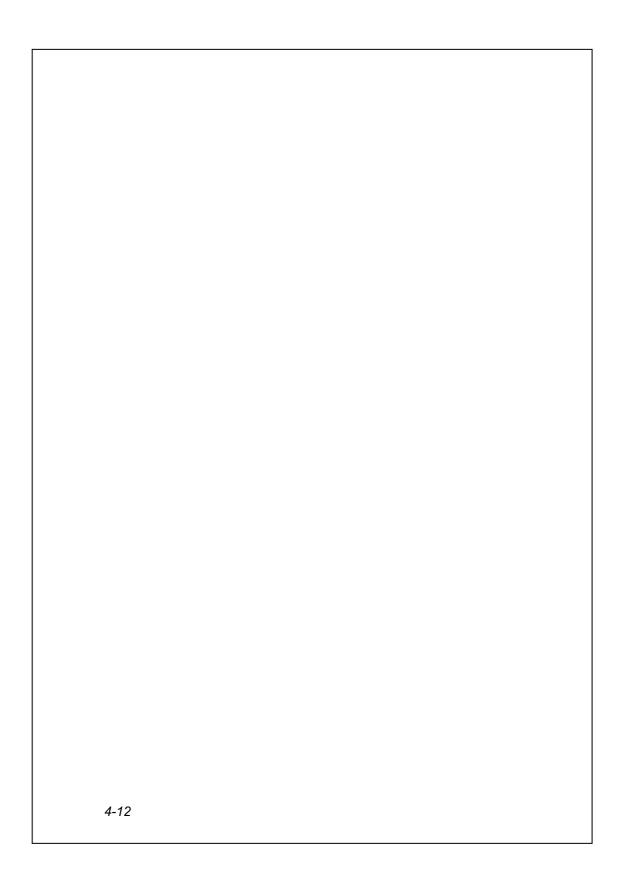

# 5 Microsoft ActiveSync

Using Microsoft® ActiveSync®, you can synchronize the information on your desktop computer with the information on your device. Synchronization compares the data on your device with your desktop computer and updates both computers with the most recent information. For example:

- Keep Pocket Outlook data up-to-date by synchronizing your Pocket PC with Microsoft Outlook data on your desktop computer.
- Synchronize Microsoft Word and Microsoft Excel files between your Pocket PC and desktop computer. Your files are automatically converted to the correct format.
- NBy default, ActiveSync does not automatically synchronize all types of information. Use ActiveSync options to turn synchronization on and off for specific information type.

With ActiveSync, you can also:

- Back up and restore your Pocket PC data.
- Copy (rather than synchronize) files between your device and desktop computer.
- Control when synchronization occurs by selecting a synchronization mode. For example, you can synchronize continually while connected to your desktop computer or only when you choose the synchronize command.
- Select which information types are synchronized and control how much data is synchronized. For example, you can choose how many weeks of past appointments you want synchronized.

### Installing and Using ActiveSync

#### ♥ Important Installation Notice

Before you install ActiveSync, make sure that the USB cable on the Pocket PC is not connected to the personal computer. Connect the USB cradle only after ActiveSync is installed.

- Installing ActiveSync: Use the Companion CD to install Microsoft
   ActiveSync on the personal computer. ActiveSync is already installed on
   your Pocket PC.
- **2.** Hardware installation: The USB cradle is a plug-and-play device. Use the USB cradle and the USB cable to connect your Pocket PC to your personal computer (desktop computer or notebook).

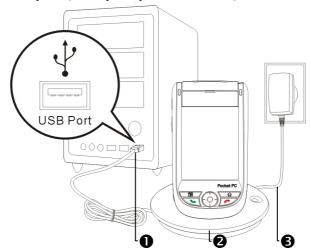

- USB ports: Connect one end of the USB cable to the Pocket PC and the other end to the USB port on the personal computer.
- **2** Charger or USB cradle: Dock the Pocket PC into this cradle and make sure that it is firmly seated into the slot on the cradle.
- **3** AC adapter: For charging power. For prolonged use of this Pocket PC (such as network connection), we recommend that you use the AC adapter for longer lasting power.

#### 3. Using ActiveSync

- (1) After installation is complete, the ActiveSync Setup Wizard helps you customize your synchronization settings.
- (2) Once you use the USB cradle to connect the two devices properly, the Set Up a Partnership screen appears on the personal computer. Set it up according to your requirements. The green icon appears on the status bar of your personal computer to indicate that it is Connected.
- (3) Click **Explore** on the Microsoft ActiveSync on the personal computer to access files in the Pocket PC. Just like using a personal computer, manage the files in the two devices.

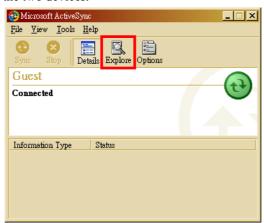

Windows 95 and Windows NT do not support USB or infrared (IR) connection.

### **USB** Synchronization

Before you start to synchronize, use the Pocket PC Companion CD to install ActiveSync on your personal computer. For more information on how to install ActiveSync, please refer to the ActiveSync CD or online help.

ActiveSync is already installed on your Pocket PC.

#### ActiveSync synchronization settings:

- **1.** After installation is complete, the Setup Wizard will continue to guide you. Adjust the specifications according to your actual needs.
- **2.** Use the USB cradle to connect the two devices properly and the Set Up a Partnership screen appears on the personal computer. Set it up according to your requirements.

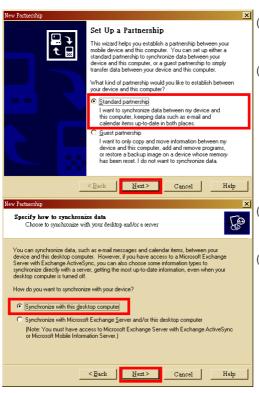

- (1) Select "Standard partnership."
- (2) Click Next.

- (3) Select "Synchronize with this desktop computer."
- (4) Click Next.

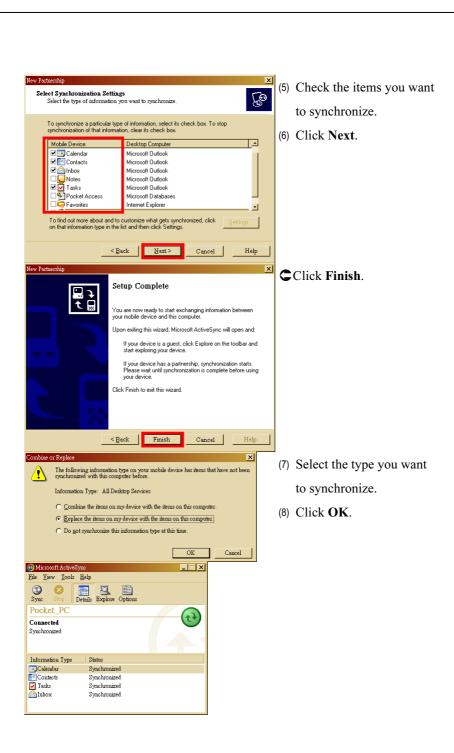

- (9) After installation is complete, the ActiveSync Setup Wizard helps you connect your Pocket PC to your desktop computer, set up a partnership so you can synchronize information between your Pocket PC and your desktop computer, and customize your synchronization settings. Your first synchronization process will automatically begin when you finish using the wizard.
- (10) The green icon 
   appears on the status bar of the personal computer to indicate that it is Connected.

After your first synchronization, take a look at **Calendar**, **Contacts**, and **Tasks** on your Pocket PC. You'll notice that information you've stored in Microsoft Outlook on your desktop computer has been copied to your device, and you didn't have to type a word. Disconnect your Pocket PC from your computer and you're ready to go!

Once you have set up ActiveSync and completed the first synchronization process, you can initiate synchronization from your Pocket PC. To switch to ActiveSync on your Pocket PC, tap

ActiveSync.

For more information on how to use ActiveSync on your personal computer, run **ActiveSync** and refer to the **ActiveSync** online help. To learn more about the Pocket PC **ActiveSync**, switch to **ActiveSync** and tap and then **Help**. Just refer to the **Help** for more information.

After the synchronization is complete, tap **Calendar**, **Contacts**, and **Tasks** on the Pocket PC to view if the information saved in Microsoft Outlook on the personal computer is already copied to the Pocket PC.

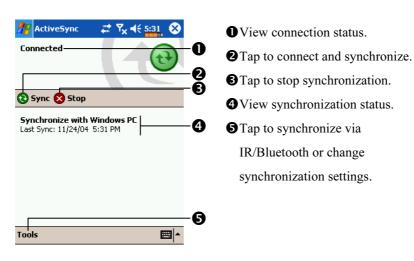

# Synchronizing using Infrared or Bluetooth

Without using the USB cradle to connect the two devices, you can tap ActiveSync, and then Tools on the Pocket PC and still synchronize using infrared or Bluetooth with the **Sync** Button ①. The greatest advantage is that you don't have to plug in and detach from the USB cradle so often. This is especially useful for managing several Pocket PCs. For details on infrared or Bluetooth devices, refer to "Infrared Connection" section or "Using Bluetooth" section.

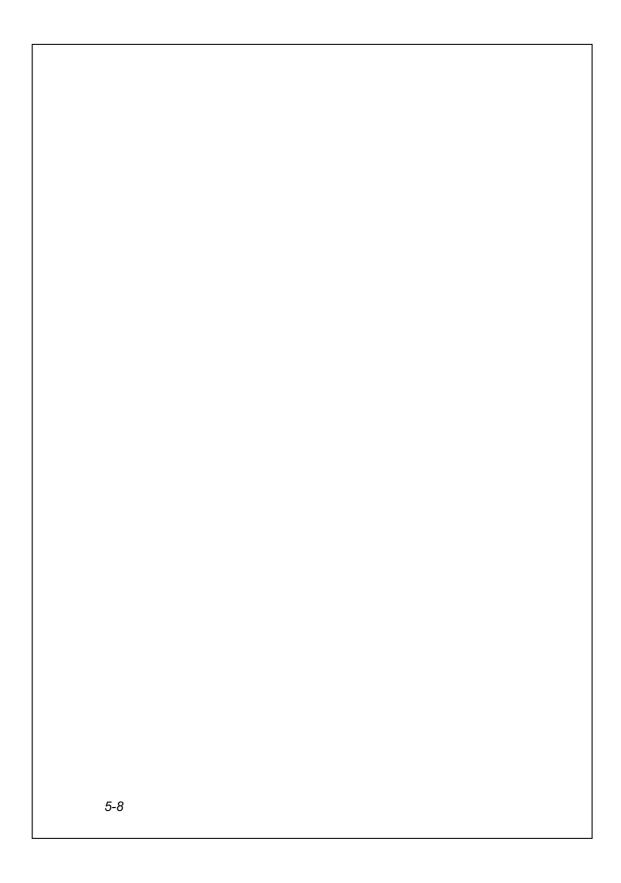

# 6 Connections

### Connecting to the Internet

This section teaches you how to use GPRS wireless network connection. GPRS wireless networking is a convenient function for working at home or while traveling. You can use the Pocket PC to browse websites and read or send E-mails, SMS or MSN messages.

Make sure that your telecom company provides this service and apply for a SIM with GPRS function. If you already have a SIM card, all you need to do is apply for the GPRS function from your service provider. Current SIM cards can support GPRS networking functions.

#### **Connection Wizard**

Tap , Settings, the Connections tab, and then Connection Wizard.

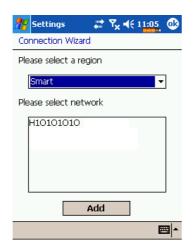

- **1.** Select region name from the list.
- 2. Select network name from the list.
- 3. Tap Add.
- **4.** Tap **M**, **Settings**, the

Connections tab, Connections, and then "Manage existing connections.", the list will show the newly added network name.

Connections 6-1

#### Setting the GPRS Connection

\*\*\* Tap \*\*\* Settings, the Connections tab, Connections, and then the Tasks tab.

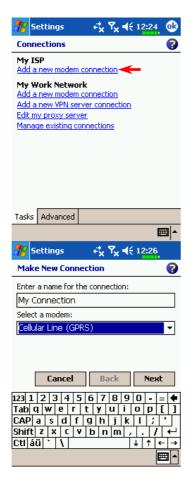

 As shown in the screen on the left tap "Add a new modem connection" below "My ISP."

- 2. Enter the "Make New Connection" screen as shown in the screen on the left.
- (1) Under "Enter a name for the connection", input a new connection name for convenience in making connections in the future.
- (2) Under "Select a modem" tap "Cellular Line (GPRS)".
- (3) Lastly tap Next.

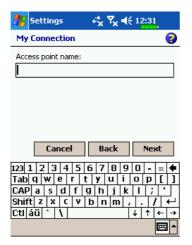

- **3.** Input the Access Point Name provided by your telecom company and tap **Next**.
- Input your personal information such as account number, and tap Finish.

#### Starting GPRS Connection

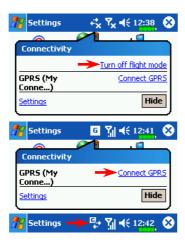

- 1. Tap the or icon at the top of the screen and when a message window appears tap "Turn off flight mode" and input your PIN to turn on the Phone. The or icon will change to while the icon changes to ...
- **2.** Tap **6**, then tap "Connect GPRS" and follow the instructions on the screen to complete the connection.
- **3.** Input your account information in the Logon Network screen and tap to login to the network.
- **4.** After the connection is established, the G icon will change to G.
- **5.** Now you can use the appropriate program to access the Internet, receive or send E-mails, etc.

## **Disconnecting GPRS**

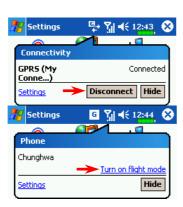

- 1. Disconnect GPRS: Tap and the message window appears. Tap **Disconnect**.
- 2. Turn off Phone: Tap in and the message window appears. Tap "Turn on flight mode."

## **Infrared Connection**

This section explains how to transmit data between this Pocket PC and other infrared devices. If you have friends who have also bought this Pocket PC or other Pocket PCs or notebooks with an infrared device, then you can exchange information anytime, anywhere.

1. Align the infrared ports of the two devices. The distance should be within 20 cm and there should be no obstacles between the two devices. Be careful not to move the devices during transmission.

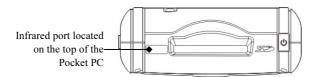

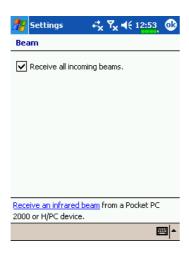

- By default, the Pocket PC is set to detect incoming infrared or Bluetooth beams and will ask whether or not you want to receive the beams. To cancel this function, un-check the "Receive all incoming beams" option.

Connections 6-5

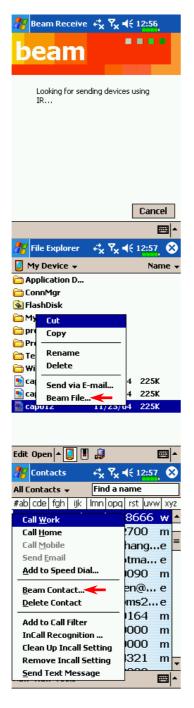

3. If the other device is an older model, your Pocket PC may not be able to detect it. Tap "Receive an infrared beam," on the lower left side of the screen shown on the step

2. Follow the screen instructions.

- 4. Use File Explorer to manage the files in the two devices. On the Pocket PC, tap Programs, and then File Explorer. Tap and hold the file name to be copied and then tap "Beam File" on the pop-up menu.
- 5. Using Contacts
  - Tap and then Contacts. Tap and hold on any name. Tap Beam Contact on the pop-up menu to transmit data to other devices with infrared ports.
- Notes, Tasks, Pocket Word,
  Pocket Excel, etc. also support the
  "Beam" function.

# **CSD** Type

Tap [7], Settings, the Connections tab, and then CSD Type.

You must first apply for Circuit-Switched Data (CSD) service from your telecom company before you can use this function. In short, this function is similar to the modem dial-up in a personal computer. By simulating the Pocket PC as a modem and connecting through the built-in GSM device, you can use the Pocket PC to access the web.

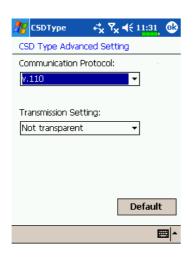

This figure is for reference only.

The parameters shown in the screen will be based on the settings provided by your telecom company. The charge rate is regulated by your telecom company.

# Connecting with a Personal Computer

For more information, refer to "Microsoft ActiveSync" section.

# **Bluetooth Wireless Transmission**

Tap the 3 icon on the lower right corner of the Today screen to enter the Bluetooth Manager screen. For more information, refer to "Using Bluetooth" section.

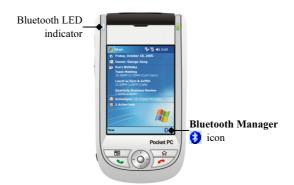

# 7 Sending and Receiving Messages

## E-mails and SMS Messages

Refer to "Connecting to the Internet" section to learn how to connect the Pocket PC to the Internet and start using Messaging to send and receive E-mails and SMS messages.

This section explains the basic preparations and processing principles. If you have any questions, refer to online help about Pocket PC or ActiveSync.

Use Messaging to send and receive E-mails messages in either of these ways:

- 1. Send and receive e-mail messages by connecting directly to an e-mail server through an Internet service provider (ISP) or a network.
- 2. Synchronize e-mail messages with Microsoft Exchange or Microsoft Outlook on your desktop computer.
- Inbox synchronization does not support synchronization with Microsoft Outlook Express.

Reference for using E-mail:

- 1. Refer to "E-mail Server Setup" section.
- 2. Refer to "Using E-mails and SMS".

Reference for using SMS:

- 1. Tap Messaging, Tools and then Options.
- 2. Refer to "Using E-mails and SMS" section.
- To send and receive SMS only, you only need to turn on the Phone (antenna icon on the Navigation Bar is \( \frac{\frac{1}{3}}{1} \). There is no need to connect GPRS to the network nor is it necessary to establish a new E-mail account and connection in Messaging.

## Synchronizing E-mail Messages

If you want to synchronize e-mails with company or home usage, please refer to this section. E-mail messages can be synchronized as part of the general synchronization process. You will need to enable Inbox synchronization in ActiveSync. For information on enabling Inbox synchronization, see ActiveSync Help on the desktop computer.

#### During synchronization:

- 1. Refer to "Connecting to the Internet" section. Select the partnership you want to establish under "Set Up a Partnership" and you can start to synchronize data. If you choose not to synchronize data, you can manually copy or move E-mails between the Pocket PC and a personal computer.
- **2.** E-mail messages in the "Outbox" folder on your Pocket PC are transferred to Exchange or Outlook, and then sent from those programs.
- 3. Exchange or Outlook E-mail is supported.
- **4.** Mails in the Pocket PC Inbox folder will be transmitted to the personal computer and then sent out via Microsoft Outlook or Microsoft Exchange.
- **5.** If you delete mail in the Pocket PC, this mail will also be deleted from the personal computer the next time the two devices perform synchronization.
- **6.** SMS messages are not synchronized.

## Connecting Directly to the Mail Server

For single-machine use, not combining office and home E-mails, please refer to "E-mail Server Setup" section.

You will receive messages directly from the mail server. This is irrelevant to personal computer use. You can work online or offline. When working online, you read and respond to messages while connected to the e-mail server. Messages are sent as soon as you tap Send, which saves space on your Pocket PC.

When working offline, once you've downloaded new message headers or partial messages, you can disconnect from the e-mail server and then decide which messages to download completely. The next time you connect, Inbox downloads the complete messages you've marked for retrieval and sends the messages you've composed.

Based on your preference, you can program the Pocket PC to receive mail for the last few days, receive subjects only or the entire mail, or just receive mail with file attachments smaller than a specified size. If you want to receive more or less mail, tap Tools and then Options to adjust the E-mail account settings according to your needs.

#### E-mail Server Setup

Refer to this section if you are preparing for single-machine use and not combining office and home E-mails. If you already have an E-mail account from your ISP or company network, you can use **Messaging** to send and receive mails and messages. To establish a new **Messaging** E-mail server on your Pocket PC, refer to the following sections.

- **1.** Obtain the following information from your ISP or company's network administrator for convenience in setting up the E-mail service.
  - E-mail address, account name and password
  - 2POP3 or IMAP4 server name for internal mail
  - **3**SMTP server name for sending mail

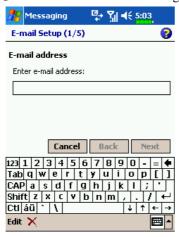

- E-mail Setup: Tap ,
   Messaging, Accounts and then
   New Account to display the screen
   on the left. Follow the screen
   instructions to set up the E-mail
   service.
- 3. Refer to "Connecting to the Internet" section to connect the Pocket PC to the Internet and you can start sending and receiving E-mails and SMS messages.
- Connecting to the E-mail server:
   Tap Messaging, Accounts and then
   Connect.
- Tap **Tools** and then **Options** to change the E-mail setup.

## Using E-mails and SMS

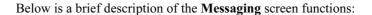

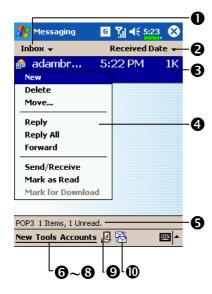

- Select the service and folder you want to display.
- **2** Select the sort order for messages.
- 3 Tap to open a message.
- 4 Tap and hold to display a pop-up menu of actions.
- **6** Status bar
- **6** Tap to compose a message.
- **7** Tap to change the preference settings.
- **3** Tap to open **Accounts** menu.
- **9** Tap to connect to the selected service.
- Tap to connect and to send and receive messages.

Brief description on writing, sending, reading and replying (to) mail:

 Send and Receive Mail: Tap New to compose a message. Tap Send to send it. When you return to the Messaging screen, tap Send/Receive Mail Button to send it out.

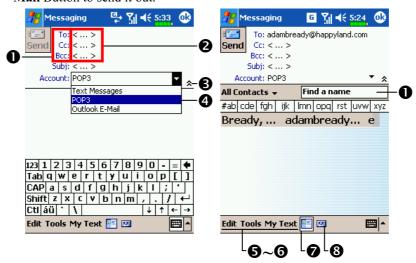

- Tap To, Cc or Bcc to open the Contacts screen. As long as you have set up Contacts beforehand, you can just tap to select.
- 2 Tap <...> to input the E-mail adress, mobile phone number and subject directly. If there is more than one contact, use a semi-colon (;) to separate the addressees.
- 3 Tap to show or hide the complete header.
- ◆ Tap the arrowhead to the right of Account. If you want to send an SMS message, then select Text Messages. Note that the same message cannot be sent as E-mail and SMS message at the same time.
- **Sedit**, **Tools**: Provides frequently-used functions for writing mail such as request return receipt, attach files to E-mail, edit canned text or cancel mail.
- **6**My Text: Tap to insert common messages.
- **7** Tap to display the Address Book.
- **3 E** Tap to show or hide the recording toolbar.

2. Read and Reply: Receive new mails by tapping **Send/Receive Mail** Button. Switch to the "Inbox" folder and tap to open. The following figure shows the open mail screen.

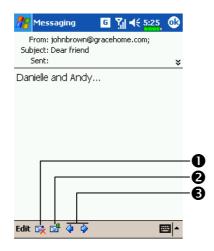

- Tap to delete this message.
- **2** Tap to reply to or forward this message.
- 3 Tap to view the previous or next message.

- 3. Change preference settings.
- ①Set the Inbox Synchronization option under ActiveSync.
- **2** Tap Messaging, Tools, Options, and then the Accounts, Message...tabs on the Pocket PC to set the appropriate options.

# **MSN** Messenger

To switch to MSN Messenger, tap **Programs**, and then tap **MSN Messenger**. MSN<sup>®</sup> Messenger on your Pocket PC is an instant messaging program that lets you:

- See who is online.
- Send and receive instant messages.
- Have instant message conversations with groups of contacts.

For more information on using MSN Messenger, tap **B** and then **Help**.

To use MSN Messenger, you must have a Microsoft Passport<sup>TM</sup> account or a Microsoft Exchange e-mail account. You must have a Passport to use MSN Messenger Service. If you have a Hotmail<sup>®</sup> or MSN account, you already have a Passport. Once you have obtained either a Microsoft Passport or a Microsoft Exchange account, you are ready to set up your account.

Sign up for a Microsoft Passport account at http://www.passport.com. Get a free Microsoft Hotmail e-mail address at http://www.hotmail.com.

## Setting Up

Before you can connect, you must enter Passport or Exchange account information.

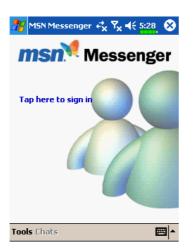

- 1. Tap Tools and then Options.
- 2. In the Accounts tab, enter your Passport or Exchange account information.
- 3. To sign in, tap the sign-in screen and enter your e-mail address and password.
- If you already use MSN Messenger on your desktop computer, your contacts will show up on your Pocket PC without being added again.

## Working with Contacts

The MSN Messenger window shows all of your messenger contacts at a glance, divided into Online and Not Online categories. From this view, while connected, you can chat, send an e-mail, block the contact from chatting with you, or delete contacts from your list using the pop-up menu.

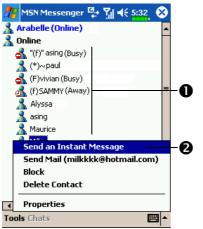

- Tap a contact to start a chat.
- **2** Tap and hold to display a pop-up menu of actions.

To see others online without being seen, in the **Tools** menu, tap **My Status** and select **Appear Offline**.

If you block a contact, you will appear offline but will remain on the blocked contact's list. To unblock a contact, tap and hold the contact, then tap **Unblock** on the pop-up menu.

#### **Chatting with Contacts**

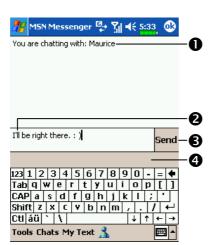

- View full chat.
- 2 Enter message.
- **3** Tap to send message.
- 4 View status of the chat. To know if the contact you are chatting with is responding, look for the message under the text entry area.

Tap a contact name to open a chat window. Enter your message in the text entry area at the bottom of the screen, or tap **My Text** to enter a preset message, and tap **Send**. To invite another contact to a multi-user chat, in the **Tools** menu, tap **Invite** and tap the contact you want to invite.

To switch back to the main window without closing a chat, tap the **View Buddies** Button . To revert back to your chat window, tap **Chats** and select the person whom you were chatting with.

# **MMS** Composer

† Tap , Programs, Phone, and then MMS Composer.

The MMS Composer mailbox is very similar to ordinary E-mail mailbox function. "Inbox" saves the MMS that you received while "Outbox" saves the MMS that you are going to send. "Sent" saves a backup copy of the MMS sent successfully. "Drafts" saves incompletely edited MMS messages.

### Setting Up MMS Mailbox

Apply for MMS service from your telecom company. Study the information provided by the telecom company carefully to set up your Pocket PC.

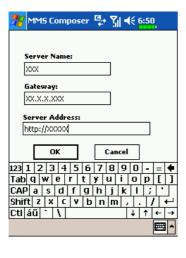

- Tap Settings, the
   Connections tab, and then
   Connections. Add a new GPRS
   connection to "My ISP."
- **2.** Tap **MMS Composer**, **Tools**, and then **Options**.
- 3. In the Servers tab, tap the server name. Enter the screen shown on the left. Refer to the information provided by the service provider and input data as required. Finally tap OK.

Sending and Receiving Messages 7-11

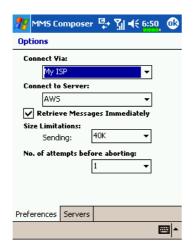

#### 4. Preferences tab:

For "Connect Via," select the same connection method (such as My ISP) as you set in **Connections**. For "Connect to Server," select the same server name as you set in the **Servers** tab.

#### Create and Edit MMS

How to add a new MMS:

1. Tap New, the Edit area displays a MMS template that you can edit freely.

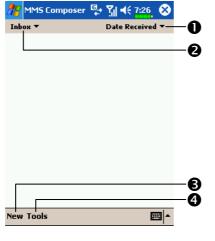

- Tap to change the MMS sort method.
- Select the folder types you want to display in the list.
- 3 Tap to add a new MMS.
- **4** Tap **Tools** and then **Options** to set the MMS options.

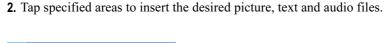

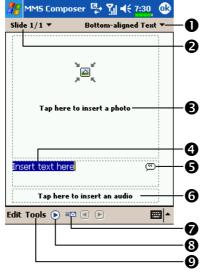

- **1** Tap to select the text alignment.
- **2** Tap to select an existing slide.
- Tap the specified area to insert the desired picture file.

The next screen will display the current available files. You can use the pull-down menu on the upper left corner to change the folder path. The pull-down menu on the upper right corner allows you to select a picture file to be inserted. Select the desired picture file and tap \(\mathbb{I}\) to insert.

- Tap the text dialog area, edit MMS text and then just tap ok.
- **6** How to use Canned Text: Tap ( to insert pre-saved expressions and phrases.

In addition, if you tap and hold the canned text, then tap **New** on the pop-up menu, you can create your own canned text.

- **⑤** Tap the specified area to select the audio to be included in the MMS. After selecting the required file, tap ☑. Note: Only one audio file is allowed for each slide.
- **7**Send Button
- **8**Preview Button
- **9** Tools Button

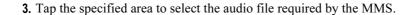

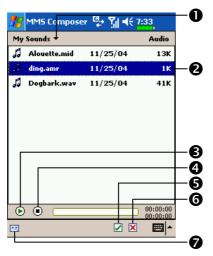

- Select the folder types you want to display in the list.
- **2** Tap an audio file ad it will be highlighted.
- **3** Tap to play or pause.
- **4** Tap to stop.
- **Select** Button
- **6** Cancel Button
- Aside from obtaining the audio file directly, you can record a new audio file. To record an audio file, tap the Record Button to start recording. Tap again to stop recording. You can also use settings to enhance the sound effect.
- **4.** You can create one or more slides, add several slides in the same MMS and edit anytime.

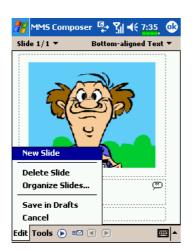

- To change slide content: Tap a component (picture, text and audio segment) to be changed and select a new one to replace it.
- ② To add slides in MMS: Tap Edit and then New Slide. You can also add pictures, text and audio components.
- **3** To delete slides in MMS: Tap **Edit** and then **Delete Slide**.
- ◆ To change the order of the slides in MMS: Tap Edit and then Organize Slides.

#### **Sending Messages**

You can tap **Send** Button directly to send an MMS message or you can send an MMS message by tapping **Tools** and then **Send Message**.

You can input a special subject for your MMS and send it to the mobile phones or mailboxes of your friends and family. During the sending process, the program will place the MMS in the "Outbox" folder and after it is sent, it moves the MMS automatically to the "Sent" folder. If something goes wrong during sending, the MMS will be retained in the "Outbox" folder.

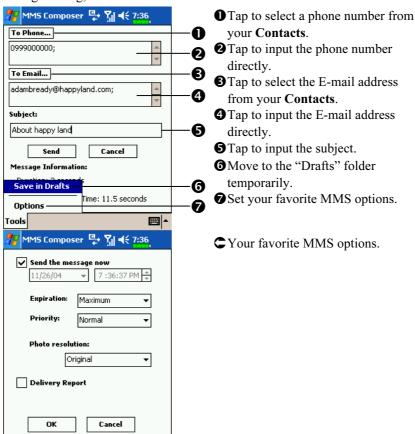

**EE** 

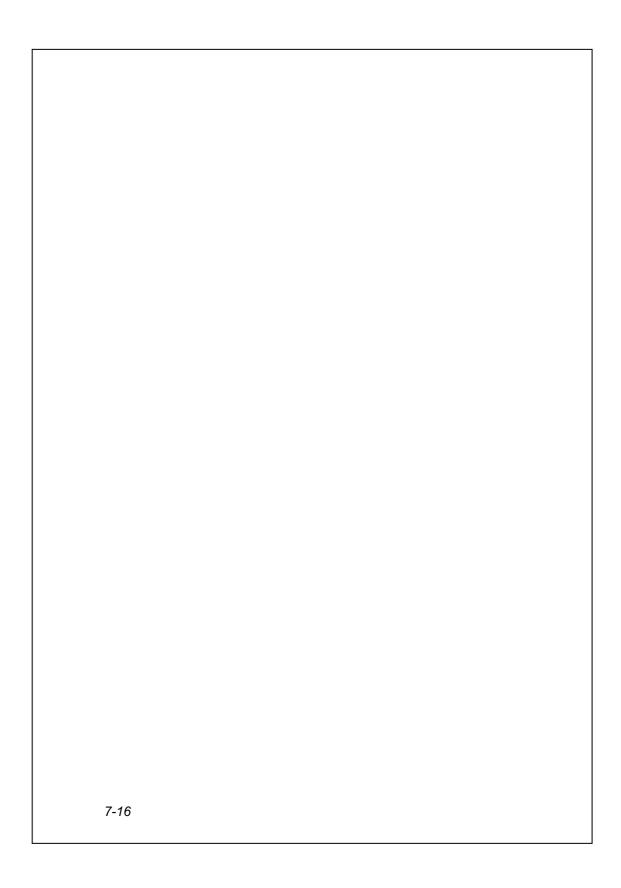

# **8** Using Bluetooth

### **Bluetooth Wireless Transmission**

Bluetooth is a short-distance wireless communication technology with an effective range under 10 meters (30 feet). When you turn on the power for Bluetooth, the indicator flashes blue.

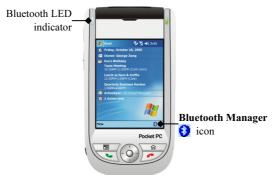

## **Bluetooth Connection Setting**

Before you use the Bluetooth function, turn on its power.

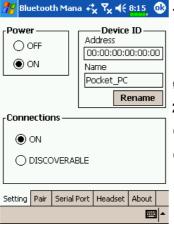

- Tap the icon on the lower right corner of the Today screen to enter the Bluetooth Manager Setting screen.
- Tap Bluetooth Manager, the Setting tab
- 2. Power
- **●** Tap **ON** to turn on Bluetooth power.
- **2** Tap **OFF** to turn off Bluetooth power.

Make sure that you turn off the power when you need to save power or if you are in locations such as an airplane or hospital that ban the use of wireless devices.

Using Bluetooth 8-1

- **3. Connections** (Bluetooth connection mode)
- **ON** (connect to other devices): The Bluetooth connection is on. Your Pocket PC can transmit data to other devices but other devices cannot detect your Pocket PC.
- **2 DISCOVERABLE** (allow other devices to connect): The Bluetooth connection is on. Within an effective range of 10 meters (30 feet), all devices supporting Bluetooth can detect your Pocket PC and data transmission is performed with confirmation from the other party.

#### 4. Device ID

- **1 Address**: This is the unique address of your Pocket PC.
- **2** Name: Tap Rename to change the name. Other devices supporting Bluetooth can identify your Pocket PC by this name.

#### Pair

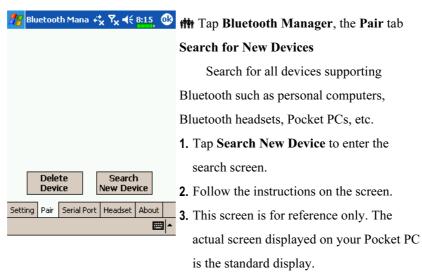

Tap the paired devices and then tap **Delete**Device to delete the pair relationship.

#### **Serial Port**

If you have Bluetooth GPS software, use the product as instructed and refer to the accompanied documentation and this section to register your Pocket PC as an effective serial port or search for other serial ports.

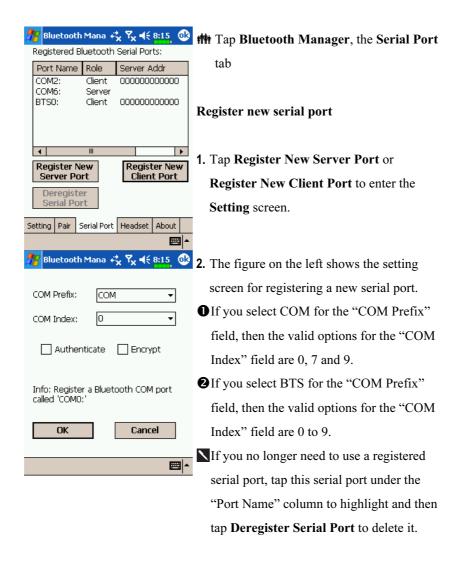

### **Bluetooth Headset**

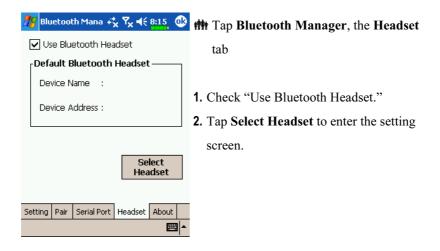

# 9 Multimedia

# **Using Camera**

th Tap [7], Programs, Multimedia, and then Camera.

- **1.** To take photos of scenery or of other people, turn the Pocket PC so the screen is facing you and when you are satisfied with the composition, press the button on the side of the Pocket PC.
- **2.** To take a picture of yourself, turn the Pocket PC around so that the preview mirror is facing you.
- 3. Tap and then **Messaging** to send the picture as an attachment in an E-mail.

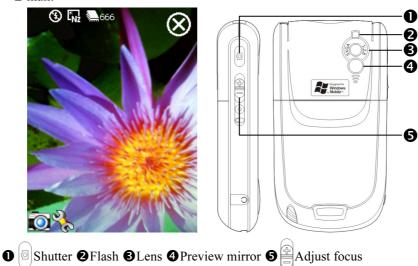

#### Shooting Tips

To take a self-portrait, it is best to face into the light. For best photo results, avoid backlit or dark areas.

Multimedia 9-1

### Camera Mode

You can use **Camera** to shoot pictures and videos. This section

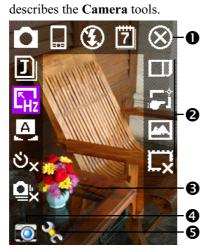

- Exit Camera
- 2 Camera toolbar
- **3**Viewfinder
- ◆Switch between Camera and Digital Video modes
- **5** Open or close the toolbar

| Icon       | Meaning                                                                    |
|------------|----------------------------------------------------------------------------|
| 0          | Photo mode: Normal, Timer, Continuous shutter, Portrait                    |
| ల్×        | Activate "Timer" to select the fixed time for shooting a picture           |
| Q¦x        | Activate "Continuous shutter" to select the number of pictures to be taken |
|            | Choose landscape or portrait                                               |
| 3          | Enable or disable the flash function                                       |
| 7          | Display or hide the date                                                   |
| I          | Select file format                                                         |
| Hz         | Select resolution. The higher the resolution, the larger the picture file. |
| Α          | Select scene                                                               |
|            | Select storage path                                                        |
| <b>5</b> * | Enable or disable Wizard                                                   |
|            | Select special effect                                                      |
| Ľ.X        | Select picture frame                                                       |

#### Camera Mode Using Wizard

Tap or to select **Wizard**. After you press the shutter button on the side of the Pocket PC, the Wizard will guide you through how to link to other programs conveniently. This section explains the Wizard tools.

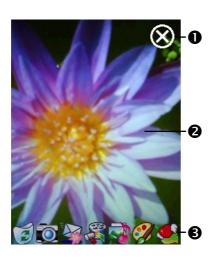

- Exit Camera
- **2** Photo-viewing area, retains the last photo just taken
- 3 Wizard toolbar
- If "Continuous Shutter" is selected, it will directly open or use the last picture just taken when linking to other programs.

| Icon | Meaning                                      |
|------|----------------------------------------------|
|      | Delete current picture                       |
|      | Return to Camera to continue taking pictures |
|      | Connect to Messaging                         |
|      | Connect to Multimedia Manager                |
|      | Connect to MMS Composer                      |
|      | Connect to Image Maker                       |
|      | Connect to Image Wizard                      |

#### Managing Pictures Shot by Continuous Shutter

Tap to select "Continuous shutter" in the wizard mode. After you press the shutter button, you can preview all thumbnails just shot and delete the unnecessary one.

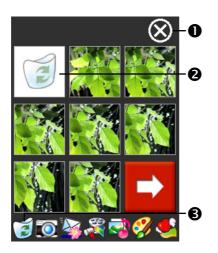

- **●**Exit Camera
- Tap the thumbnail that you want to delete
- 3 Tap on the toolbar to delete the unnecessary picture

## Digital Video Mode

Recording without entering the **Camera** screen: Directly press and hold the Recorder Button for a few seconds and then release to start recording. To finish recording, press the Recorder Button to stop.

Tap Programs, Multimedia, and then Camera, DV Mode.

- 1. To shoot a video, turn the Pocket PC so the screen is facing you, press the Recorder Button on the side of the Pocket PC to start recording. To finish recording, press the Recorder Button again to stop.
- **2.** To shoot the footage of yourself, turn the Pocket PC around so that the preview mirror is facing you.

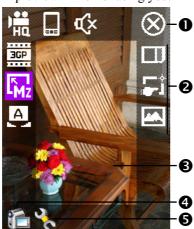

- ♣ This section explains the Camera's digital video tools.
- **O**Exit Camera
- 2 Digital Video Mode toolbar
- **3** Viewfinder
- **4** Switch between Camera and Digital Video modes
- **6**Open or close the toolbar
- To playback on a personal computer, before recording setup as landscape and 3GP format.

| Icon        | Meaning                                                            |
|-------------|--------------------------------------------------------------------|
| 端           | Recording quality. The higher the resolution, the larger the file. |
| 3GP         | Select MPG4 or 3GP file format                                     |
| Mz          | Select resolution. The higher the resolution, the larger the file. |
| A           | Select scene                                                       |
|             | Select landscape or portrait                                       |
| <b>4</b> ): | Enable or disable sound recording                                  |
|             | Select storage path                                                |
| <b>-</b> *  | Enable or disable Wizard                                           |
| <b>44.</b>  | Select special effect                                              |

### Digital Video Mode Using Wizard

Tap or to select **Wizard**. After you finish recording, the Wizard will guide you through how to link to other programs conveniently. This section explains the Wizard tools.

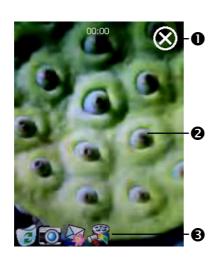

- Exit Camera
- The photo viewing window stops at the first scene of the video you just recorded.
- **3** Wizard toolbar

| Icon | Meaning                                       |
|------|-----------------------------------------------|
|      | Delete current video                          |
|      | Return to Camera and continue shooting videos |
|      | Connect to Messaging                          |
|      | Connect to Multimedia Manager                 |

# Speed Shooting Using the Hardware Hotkeys

#### **■** Capture Mode

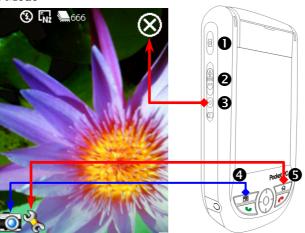

- Camera Shutter/Video Recorder Adjust Focus Exit Camera
- **4** Switch between Camera and Video Recording modes
- **⑤** ☆ Open or close the toolbar

#### ■ Setting Mode/Wizard Mode

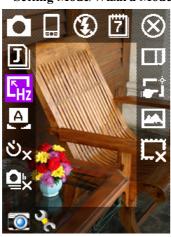

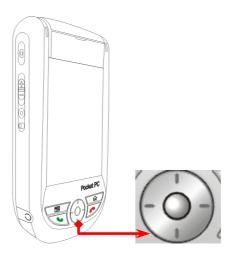

- Use the Navigation Button to navigate up, down, left and right to select from the icons on the screen.
- **2** Press the middle button to execute selection.

# Multimedia Manager

Tap **/** Programs, Multimedia, and then Multimedia Manager.

You can use **Multimedia Manager** to manage and view multimedia information such as pictures, music, videos, etc.

#### **Preview Multimedia Information**

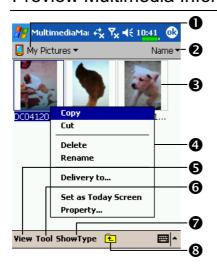

- Select the folder you want to display
- **2** Tap to change the order of the list.
- ② Preview thumbnail. Set according to the multimedia information placed in the folder. If you are browsing pictures, tap a thumbnail to display the full picture. If you are browsing music or video, tap a thumbnail to play.
- Tap and hold the thumbnail and when the pop-up menu appears, select the desired functions.
- **5** View Button: Select other types or auto-play pictures as a slideshow.
- **Tools** Button: Create new folders, link to other usable programs and set the viewing method.
- **Show Type** Button: Select to display as large or small picture and the number of pictures per row.
- **3** Tap to the upper directory.

#### SlideShow Function

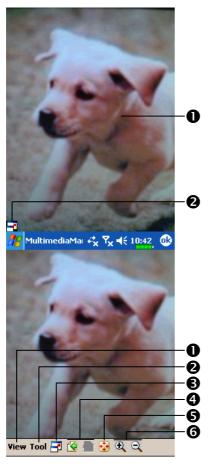

- **###** Tap **Multimedia Manager**, **View**, and then **SlideShow**.
- Double tap anywhere on the screen to exit the slideshow.
- 2 Playing the last picture while not in the slide show looping mode, tap the screen and then tap the icon to exit the slideshow.
- Refer to the method described above to exit the slideshow and enter the screen shown on the left.
- Select the picture scale, rotation and view picture properties.
- **2**Link to other available programs.
- Full-screen view. To exit full-screen mode, tap the screen and then tap the icon on the lower left corner of the screen.
- **4** View the previous or next picture.
- S Enlarge or shrink to the suitable screen size.
- **6**Zoom in or out.

### Multimedia Manager Tools

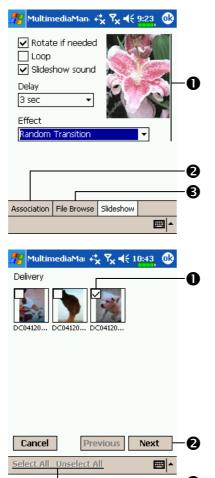

- †††† Tap Multimedia Manager, Tools, and then Setting.
- Slideshow tab: As shown on the left, this is the settings of the slideshow mode.
- Association tab: Select the desired file type you want to open with Multimedia Manager.
- **3** File Browse tab: Set the browsing method.
- Tap Multimedia Manager, Tools, and then Delivery.
- Tap thumbnail. The ☑ in the upper left corner indicates that it is already selected.
- Next: Select the program to link to.

  For example, if you select "Image
  Maker," you will go to Image
  Maker.
- **3** Buttons about selecting items.

# Image Maker

Tap // Programs, Multimedia, and then Image Maker.

**Image Maker** is used to create, edit and view pictures. Use it to view and edit the pictures you take. You can also use the relevant **Image Maker** commands and tools such as rotate, stretch, brightness, etc. to edit and process the graphics.

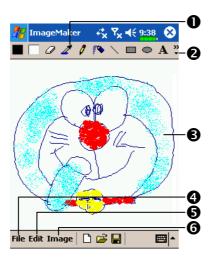

- **1** Drawing tool box.
- **2** Tap to utilize more drawing tools.
- Trawing or image editing area.

  When the image file exceeds the viewing range of the editing area, tap the scroll button on the right or bottom of the screen.
- ◆ File Button: Provides file management function such as opening and saving files.
- **SEdit** Button: Provides editing functions such as undo, copy and paste, etc.
- **6** Image Button: Provides special effects for pictures.

| Icon       | Meaning of the Drawing Tool Box         |
|------------|-----------------------------------------|
|            | Select foreground and background colors |
| 0          | Eraser                                  |
| 2          | Pick color                              |
| 0          | Pencil for writing and drawing lines    |
| 10         | Airbrush                                |
| 1          | Line                                    |
| >          | Curve                                   |
|            | Rectangle                               |
| •          | Ellipse                                 |
| 区          | Polygon                                 |
| 0          | Rounded rectangle                       |
| A          | Text                                    |
| (:::)      | Select                                  |
| <b>(*)</b> | Fill with color                         |
| Q          | Magnifier                               |
| <b>A</b>   | Brush                                   |
| Icon       | Meaning of the Drawing Toolbar          |
|            | New document                            |
| <b>=</b>   | Open                                    |
|            | Save                                    |

# Image Wizard

† Tap Programs, Multimedia, and then Image Wizard.

**Image Wizard** provides frames, icons, filters and simple drawing tools that you can use to process photos and pictures. Wizard will guide you to complete the process step-by-step. You can then choose to save the file or send it through E-mail or **MMS Composer**.

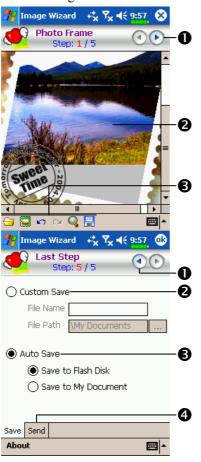

- **O**Go to the next step.
- 2 Preview area
- Select Background Picture:
  Select an existing photo or picture.
  For example, a photo you have taken.
  - Select Photo Frame
  - **☑** Undo
  - Repeat
  - Full Screen. Tap ok to return.
  - Save
- Return to the previous step.
- Input a name for the file and select the file saving path.
- **3** Use system name and save to the specified path.
- Send tab: Send through E-mail or MMS Composer.

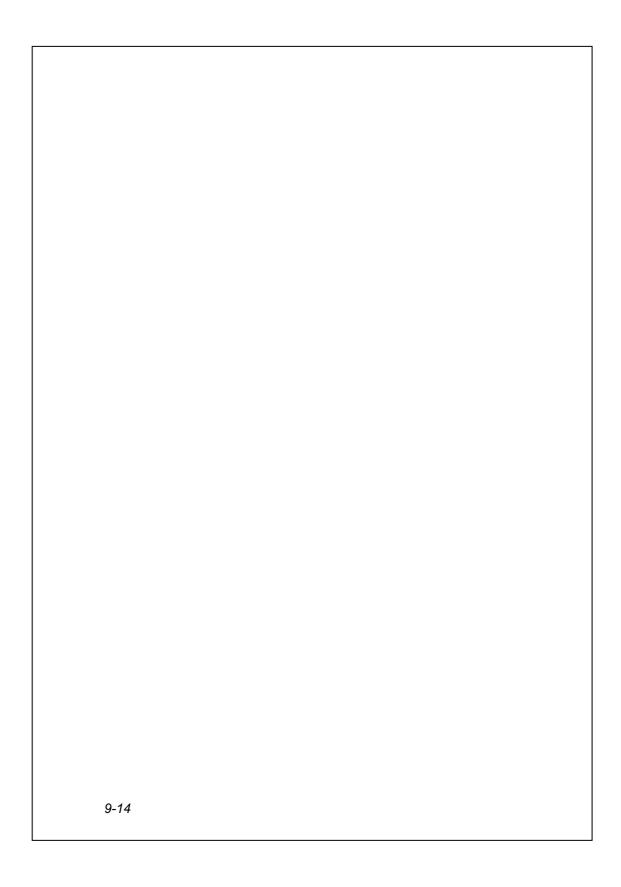

#### 10 **Companion Programs**

Microsoft® Pocket Outlook includes Calendar, Contacts, Tasks, Messaging, and Notes. You can use these programs individually or together. For example, e-mail addresses stored in Contacts can be used to address e-mail messages in Messaging.

Using ActiveSync®, you can synchronize information in Microsoft Outlook or Microsoft Exchange on your desktop computer with your Pocket PC. You can also synchronize this information directly with a Microsoft Exchange server. Each time you synchronize, ActiveSync compares the changes you made on your Pocket PC and desktop computer or server and updates both computers with the latest information. For information on using ActiveSync, see ActiveSync Help on the desktop computer.

You can switch to any of these programs by tapping them on the

menu.

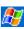

# Calendar: Scheduling Appointments and Meetings

Use **Calendar** to schedule appointments, including meetings and other events. You can check your appointments in one of several views (Agenda, Day, Week, Month, and Year) and easily switch views by using the **View** menu.

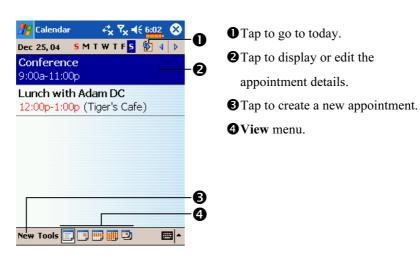

You can customize the Calendar display, such as changing the first day of the week, by tapping **Options** on the **Tools** menu.

#### Create an Appointment

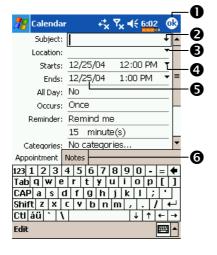

- Tap to return to the calendar (the appointment is saved automatically).
- **2** Tap to choose from predefined text.
- **3** Tap to choose from previously entered locations.
- **4** Tap to select a time.
- **5** Tap to select a date.
- **6** Notes is a good place for maps and directions.
- **1.** If you are in Day or Week view, tap the desired date and time for the appointment.
- 2. Tap New.
- **3.** Using the input panel, enter a description and a location. Tap first to select the field.
- **4.** If needed, tap the date and time to change them.
- **5.** Enter other desired information. You will need to hide the input panel to see all available fields.
- **6.** To add notes, tap the **Notes** tab. You can enter text, draw, or create a recording. For more information on creating notes, see "Notes: Capturing Thoughts and Ideas" section.
- 7. When finished, tap ok to return to the calendar.
- If you select **Remind me** in an appointment, your Pocket PC will remind you according to the options set in **Sounds**, **Settings**, the **Personal** tab, **Sounds** & **Notifications**.

## Use the Summary Screen

When you tap an appointment in **Calendar**, a summary screen is displayed. To change the appointment, tap **Edit**.

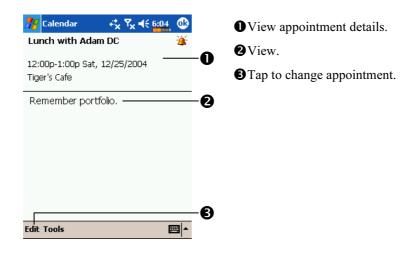

## **Create Meeting Requests**

You can use **Calendar** to set up meetings with users of Outlook or Pocket Outlook. The meeting request will be created automatically and sent either when you synchronize Inbox or when you connect to your e-mail server. Indicate how you want meeting requests sent by tapping **Tools** and then **Options**. If you send and receive e-mail messages through ActiveSync, select **ActiveSync**.

#### Schedule a Meeting

- 1. Create an appointment.
- 2. In the appointment details, hide the input panel, and then tap Attendees.
- 3. From the list of e-mail addresses you've entered in Contacts, select the meeting attendees.

The meeting notice is created automatically and placed in the Outbox folder.

For more information on sending and receiving meeting requests, see Calendar Help and Messaging Help on the Pocket PC.

## Contacts: Tracking Friends and Colleagues

**Contacts** maintains a list of your friends and colleagues so that you can easily find the information you're looking for, whether you're at home or on the road. Using the Pocket PC infrared (IR) port, you can quickly share **Contacts** information with other Pocket PC users.

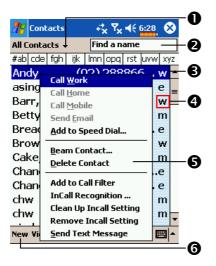

- Select the category of contacts you want displayed in the list.
- Tap and enter part of a name to quickly find it in the list.
- Tap to see additional phone numbers and e-mail addresses.
- Tap to display or edit the contact details.
- Tap and hold to display a pop-up menu of actions.
- **6** Tap to create a new contact.
- To change the way information is displayed in the list, tap **Tools** and then **Options**.

#### Create a Contact

- 1. Tap New.
- **2.** Using the input panel, enter a name and other contact information. You will need to scroll down to see all available fields.
- **3.** To assign the contact to a category, scroll to and tap **Categories** and select a category from the list. In the contact list, you can display contacts by category.

10-6

- **4.** To add notes, tap the **Notes** tab. You can enter text, draw, or create a recording. For more information on creating notes, see "Notes: Capturing Thoughts and Ideas" section.
- **5.** When finished, tap **ok** to return to the contact list.

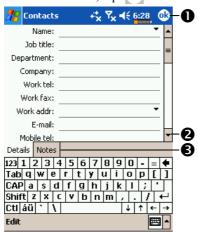

- Tap to return to the contact list (the contact is saved automatically).
- 2 Scroll to see more fields.
- Notes is a good place for maps and directions.

#### Find a Contact

There are four ways to find a contact:

- In the contact list, enter a contact name in the box under the navigation bar.

  To show all contacts again, clear text from the box or tap the button to the right of the box.
- In the contact list, tap the category list (labeled **All Contacts** by default) and select the type of contact that you want displayed. To show all contacts again, select **All Contacts**. To view a contact not assigned to a category, select **None**.
- To view the names of companies your contacts work for, in the contact list, tap **View** and then **By Company**. The number of contacts that work for that company will be displayed to the right of the company name.
- Tap Programs, and then Find, enter the contact name, select Contacts for the type, and then tap Go.

Companion Programs 10-1

## Use the Summary Screen

When you tap a contact in the contact list, a summary screen is displayed. To change the contact information, tap **Edit**.

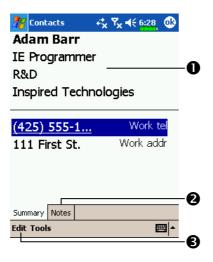

- View contact details.
- **2** Tap to view notes.
- 3 Tap to change contact information.

# Tasks: Keeping a To Do List

Use Tasks to keep track of what you have to do.

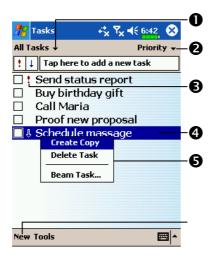

- Select the category of tasks you want displayed in the list.
- **2** Select the sort order of the list.
- 3 Indicates high priority.
- **4** Tap to display or edit the task details.
- **5** Tap and hold to display a pop-up menu of actions.
- **6** Tap to create a new task.
- To change the way information is displayed in the list, tap **Tools** and then Options.

#### Create a Task

- 1. Tap New.
- 2. Using the input panel, enter a description.
- **3.** You can enter a start date and due date or enter other information by first tapping the field. If the input panel is open, you will need to hide it to see all available fields.
- **4.** To assign the task to a category, tap **Categories** and select a category from the list. In the task list, you can display tasks by category.
- **5.** To add notes, tap the **Notes** tab. You can enter text, draw, or create a recording. For more information on creating notes, see "Notes: Capturing Thoughts and Ideas" section.
- **6.** When finished, tap **ok** to return to the task list.

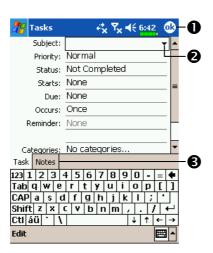

- Tap to return to the task list (the task is saved automatically).
- 2 Tap to choose from predefined subjects.
- Notes is a good place for maps and drawings.

No quickly create a task with only a subject, tap Entry Bar on the Tools menu. Then, tap "Tap here to add a new task" and enter your task information.

## Use the Summary Screen

When you tap a task in the task list, a summary screen is displayed. To change the task, tap **Edit**.

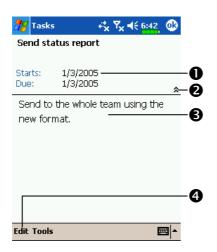

- View task details.
- Tap to show and hide additional summary information.
- **3** View notes.
- **4** Tap to change task.

## Voice Recording Format

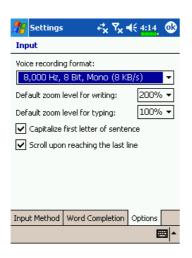

- Tap the Notes tab in Calendar,
   Contacts or Tasks, you can create a recording.
- 2. Voice recording format:

  Tap , Settings, the Personal tab, Input, and then the Options tab. Select "8,000 Hz, 8 Bit, Mono (8 KB/s)."

# Notes: Capturing Thoughts and Ideas

Quickly capture thoughts, reminders, ideas, drawings, and phone numbers with **Notes**. You can create a written note or a recording. You can also include a recording in a note. If a note is open when you create the recording, it will be included in the note as an icon. If the note list is displayed, it will be created as a stand-alone recording.

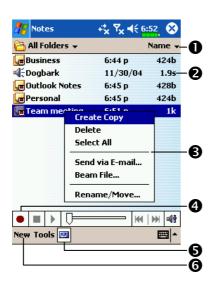

- Tap to change the sort order of the list.
- Tap to open a note or play a recording.
- Tap and hold to display a pop-up menu of actions.
- **4** Tap to record.
- **⑤** Tap to show or hide the Recording toolbar.
- **6** Tap to create a new item.

#### Create a Note

- 1. Tap New.
- **2.** Create your note by writing, drawing, typing, and recording. For more information about using the input panel, writing and drawing on the screen, and creating recordings, see "Enter Information on Your Pocket PC."

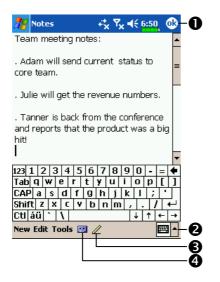

- Tap to return to the note list (the note is saved automatically).
- Tap to show or hide the input panel.
- **3** Tap to write on the screen.
- **4** Tap to add a recording to the note.

#### **Pocket Word**

Pocket Word works with Microsoft Word on your desktop computer to give you easy access to copies of your documents. You can create new documents on your Pocket PC, or you can copy documents from your desktop computer to your Pocket PC. Synchronize documents between your desktop computer and your Pocket PC so that you have the most up-to-date content in both locations.

Use Pocket Word to create documents, such as letters, meeting minutes, and trip reports. To create a new file, tap Programs, Pocket Word, and then New. A blank document appears. Or, if you've selected a template for new documents in the Options dialog box, that template appears with appropriate text and formatting already provided. You can open only one document at a time; when you open a second document, you'll be asked to save the first. You can save a document you create or edit in a variety of formats, including Word (.doc), Pocket Word (.psw), Rich Text Format (.rtf), and Plain Text (.txt).

Pocket Word contains a list of the files stored on your Pocket PC. Tap a file in the list to open it. To delete, make copies of, and send files, tap and hold a file in the list. Then, select the appropriate action on the pop-up menu.

You can enter information in Pocket Word in one of four modes (typing, writing, drawing, and recording), which are displayed on the **View** menu. Each mode has its own toolbar, which you can show and hide by tapping the **Show/Hide Toolbar** button on the command bar.

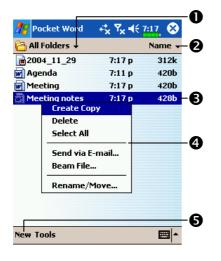

- Select the type of folder you want displayed in the list.
- **2** Tap to change the sort order of the list.
- **3** Tap to open a document.
- **4** Tap and hold an item to see a pop-up menu of actions.
- **5** Tap to create a new document.
- You can change the zoom magnification by tapping **View** and then **Zoom**. Then select the percentage you want. Select a higher percentage to enter text and a lower one to see more of your document.

If you're opening a Word document created on a desktop computer, select Wrap to Window on the View menu so that you can see the entire document.

#### **Typing Mode**

Tap **View** and then **Typing**. Using the input panel, enter typed text into the document. For more information on entering typed text, see "Enter Information on Your Pocket PC."

To format existing text and to edit text, first select the text. You can select text as you do in a Word document, using your stylus instead of the mouse to drag through the text you want to select. You can search a document to find text by tapping **Edit** and then **Find/Replace**.

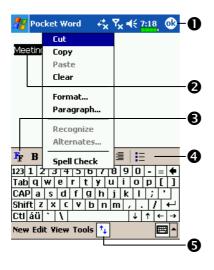

- Tap to return to the document list (changes are saved automatically).
- Tap and hold to see a pop-up menu of actions.
- **3** Tap to change formatting options.
- **④** Tap to format text.
- **5** Tap to show or hide the toolbar.

## Writing Mode

Tap **View** and then **Writing**. In writing mode, use your stylus to write directly on the screen. Ruled lines are displayed as a guide, and the zoom magnification is greater than in typing mode to allow you to write more easily. For more information on writing and selecting writing, see "Enter Information on Your Pocket PC."

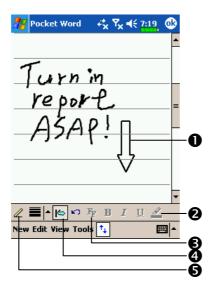

- With Space button selected, drag to insert space. An arrow appears showing the space direction and size.
- **2** Tap to highlight selected text.
- Tap to select formatting options, such as pen weight and line color.
- **4** Space button
- **6** Pen button
- Notice If you cross three ruled lines in a single stylus stroke, the writing becomes a drawing, and can be edited and manipulated as described in the following section.

Written words are converted to graphics (metafiles) when a Pocket Word document is converted to a Word document on your desktop computer.

#### **Drawing Mode**

Tap **View** and then **Drawing**. In drawing mode, use your stylus to draw on the screen. Gridlines appear as a guide. When you lift your stylus off the screen after the first stroke, you'll see a drawing box indicating the boundaries of the drawing. Every subsequent stroke within or touching the drawing box becomes part of the drawing. For more information on drawing and selecting drawings, see "Enter Information on Your Pocket PC."

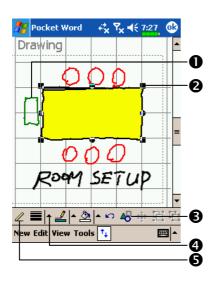

- Select **Shape** on the pop-up menu to convert objects to proper shapes.
- Resize an object by dragging the selection handles.
- 3 Tap to select formatting options, such as line weight, fill color, and line color.
- **4** Tap an arrow to see your choices.
- **6** Pen button

## **Recording Mode**

Tap **View** and then **Recording**. In recording mode, embed a recording into your document. Recordings are saved as .wav files. For more information on recording, see "Enter Information on Your Pocket PC."

For more information on using Pocket Word, tap [a] and then **Help**.

## **Pocket Excel**

Pocket Excel works with Microsoft Excel on your desktop computer to give you easy access to copies of your workbooks. You can create new workbooks on your Pocket PC, or you can copy workbooks from your desktop computer to your Pocket PC. Synchronize workbooks between your desktop computer and your Pocket PC so that you have the most up-to-date content in both locations.

Use Pocket Excel to create workbooks, such as expense reports and mileage logs. To create a new file, tap Programs, Pocket Excel, and then New. A blank workbook appears. Or, if you've selected a template for new workbooks in the Options dialog box, that template appears with appropriate text and formatting already provided. You can open only one workbook at a time; when you open a second workbook, you'll be asked to save the first. You can save a workbook you create or edit in a variety of formats, including Pocket Excel (.pxl) and Excel (.xls).

Pocket Excel contains a list of the files stored on your Pocket PC. Tap a file in the list to open it. To delete, make copies of, and send files, tap and hold a file in the list. Then select the appropriate action from the pop-up menu.

Pocket Excel provides fundamental spreadsheet tools, such as formulas, functions, sorting, and filtering. To display the toolbar, tap **View** and then **Toolbar**.

Note that is easy for you to remember but hard for others to guess.

Note that is easy for you to remember but hard for others to guess.

Note that is easy for you to remember but hard for others to guess.

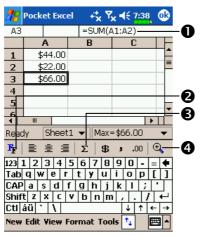

- Cell contents appear here as you enter them.
- **2** Format button
- **3** AutoSum button
- **4 Zoom** button

Tips for Working in Pocket Excel

For more information on using Pocket Excel, tap **[27]** and then **Help**. Note the following when working in large worksheets in Pocket Excel:

- ♦ View in full-screen mode to see as much of your worksheet as possible.
  Tap View and then Full Screen. To exit full-screen mode, tap Restore.
- Show and hide window elements. Tap **View** and then tap the elements you want to show or hide.
- Freeze panes on a worksheet. First select the cell where you want to freeze panes. Tap **View** and then **Freeze Panes**. You might want to freeze the top and leftmost panes in a worksheet to keep row and column labels visible as you scroll through a sheet.
- Split panes to view different areas of a large worksheet. Tap **View** and then **Split**. Then drag the split bar to where you want it. To remove the split, tap **View** and then **Remove Split**.
- Show and hide rows and columns. To hide a hidden row or column, select a cell in the row or column you want to hide. Then tap **Format**, then **Row** or **Column**, and then **Hide**. To show a hidden row or column, tap **Tools**, then **Go To**, and then type a reference that is in the hidden row or column. Then tap **Format**, then **Row** or **Column**, and then **Unhide**.

10-20

# Windows Media Player

Use Microsoft Windows Media Player for Pocket PC to play digital audio and video files that are stored on your Pocket PC or on a network. To switch to Windows Media Player for Pocket PC, tap Programs, and then tap Windows Media.

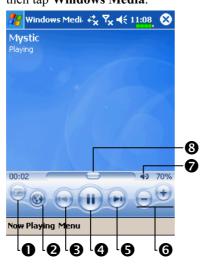

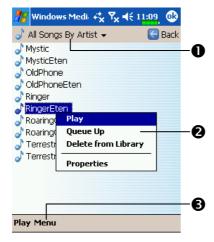

- Use full-screen to view video.
- Display website. Find music or video to be played from website.
- **3** Return to the start of the current file or previous file.
- **4** Tap to play or pause.
- **5** Tap to skip to the next song.
- **6** Tap to adjust volume.
- **7** Audio/mute
- **3** Indicates the progress of the current track.
- C To enter the screen shown on the left, tap Menu and then Library.
- Select Library.
- Tap and hold the file or folder to be played, then tap Play or Queue
  Up.
- Menu Button: Tap Open File to play files that do not belong to the current library. Tap Update Library to update the file list.

Companion Programs 10-21

Use Microsoft Windows Media Player on your desktop computer to copy digital audio and video files to your Pocket PC. You can play Windows Media and MP3 files on your Pocket PC.

For more information about using Windows Media Player for Pocket PC, tap **PC**, and then tap **Help**.

## Pocket IE

## Using Pocket IE

Use Microsoft® Pocket Internet Explorer to view Web or WAP pages in either of these ways:

- During synchronization with your desktop computer, download your favorite links and mobile favorites that are stored in the Mobile Favorites subfolder in Internet Explorer on the desktop computer.
- Connect to an Internet service provider (ISP) or network and browse the Web. To do this, you'll need to create the connection first, as described in "Connect to the Internet".

When connected to an ISP or network, you can also download files and programs from the Internet or intranet.

To switch to Pocket Internet Explorer, tap [7] and then Internet Explorer.

#### Browse the Internet

Refer to "Connecting to the Internet" section to connect the Pocket PC to the Internet and start browsing websites.

- 1. Tap **and then Internet Explorer**.
- **2.** Tap **View** and then **Address Bar**. Input the site address into the address box at the top of the screen and connect to this site.
- **3.** Use the scroll bar at the right side or bottom of the screen, or press the up or down button on the Pocket PC to view the contents of the entire website.

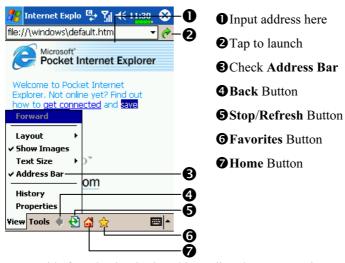

Aside from keying in the address directly, you can also connect to websites using the following methods.

- Tap the **Favorites** button, and then tap the favorite you want to view.
- ♣ Tap View and then Address Bar. Tap the arrow ▼ to choose from previously entered addresses.
- To add a favorite link while using the Pocket PC, go to the page you want to add, tap and hold on the page, and tap **Add to Favorites**.

#### View Mobile Favorites and Channels

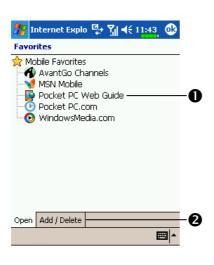

- Tap the favorite you want to view.
- Tap to add or delete a folder or favorite link.

- 1. Tap the Favorites button to display your list of favorites.
- 2. Tap the page you want to view.

You'll see the page that was downloaded the last time you synchronized with your desktop computer. If the page is not on your Pocket PC, the favorite will be dimmed. You will need to synchronize with your desktop computer again to download the page to your Pocket PC, or connect to the Internet to view the page.

#### The Mobile Favorites Folder

Only items stored in the Mobile Favorites subfolder in the Favorites folder in Internet Explorer on your desktop computer will be synchronized with your Pocket PC. This folder was created automatically when you installed ActiveSync.

#### **Favorite Links**

During synchronization, the list of favorite links in the Mobile Favorites folder on your desktop computer is synchronized with Pocket Internet Explorer on your Pocket PC. Both computers are updated with changes made to either list each time you synchronize. Unless you mark the favorite link as a mobile favorite, only the link will be downloaded to your Pocket PC, and you will need to connect to your ISP or network to view the content. For more information on synchronization, see ActiveSync Help on the desktop computer.

#### Synchronize Mobile Favorites

If you are using Microsoft Internet Explorer 5.0 or later on your desktop computer, you can download mobile favorites to your Pocket PC.

Synchronizing mobile favorites downloads Web content to your Pocket PC so that you can view pages while you are disconnected from your ISP and desktop computer.

Use the Internet Explorer plug-in installed with ActiveSync to create mobile favorites quickly.

#### Create a Mobile Favorite

- In Internet Explorer on your desktop computer, click Tools and then Create Mobile Favorite.
- 2. To change the link name, enter a new name in the Name box.
- 3. Optionally, in **Update**, select a desired update schedule.
- **4.** Click **OK**. Internet Explorer downloads the latest version of the page to your desktop computer.

10-26

- 5. If you want to download the pages that are linked to the mobile favorite you just created, in Internet Explorer on the desktop computer, right-click the mobile favorite and then click Properties. In the Download tab, specify the number of links deep you want to download. To conserve Pocket PC memory, go only one level deep.
- **6.** Synchronize your Pocket PC and desktop computer. Mobile favorites that are stored in the Mobile Favorites folder in Internet Explorer are downloaded to your Pocket PC.
- ■If you did not specify an update schedule in step 3, you will need to manually download content to keep the information updated on your desktop computer and Pocket PC. Before synchronizing with your Pocket PC, in Internet Explorer on your desktop computer, click **Tools** and then **Synchronize**. You will see the last time content was downloaded to the desktop computer, and you can manually download content if needed. You can add a button to the Internet Explorer toolbar for creating mobile favorites. In Internet Explorer on your desktop computer, click **View**, **Toolbars**, and then **Customize**.

#### Save Pocket PC Memory

Mobile favorites take up storage memory on your Pocket PC. To minimize the amount of memory used:

- In the settings for the Favorites information type in ActiveSync options, turn off pictures and sounds, or stop some mobile favorites from being downloaded to the Pocket PC. For more information, see ActiveSync Help.
- Limit the number of downloaded linked pages. In Internet Explorer on the desktop computer, right-click the mobile favorite you want to change and then **Properties**. In the **Download** tab, specify 0 or 1 for the number of linked pages you want to download.

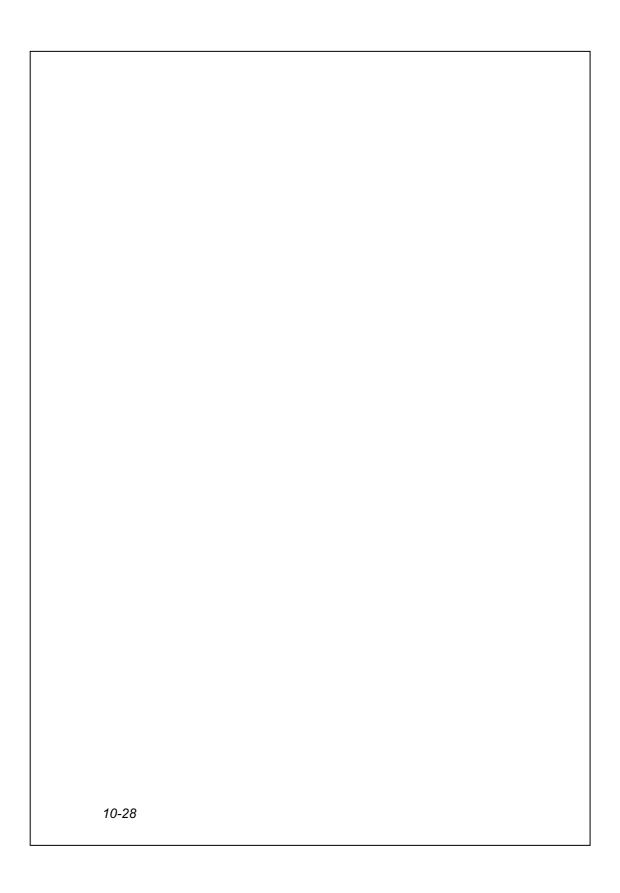

# 11 Maintaining the Pocket PC

# **Backup Utility**

Tap Programs, Utilities, and then Backup Utility.

**Backup Utility** is used to back up or restore files saved in the Pocket PC.

## **Storage Space**

When making backups, you can choose the following storage spaces:

- **1.** My Documents: Data saved here will disappear when you perform a cold boot. It is recommended that you use this area only as temporary storage.
- 2. Built-in Flash Disk
- 3. External storage card: SD/MMC card

| All Data                         | Personal Data                   |
|----------------------------------|---------------------------------|
| 1. Back up personal data         | Personal data such as Contacts, |
| 2. Back up all non-system files  | Notes, Tasks, Calendar, Mail,   |
| 3. Back up all system Registries | Call History, etc.              |

## **Backup Files**

#### Wizard Mode

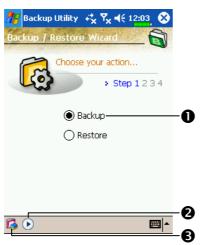

- Tap Backup.
- ②Tap ► Next Button and the Wizard will guide through the steps that follow.
- **Standard**: Switch to the Standard mode.

#### Standard Mode

For example, backup your personal data to the FlashDisk folder. Use the similar method to backup data to other storage spaces.

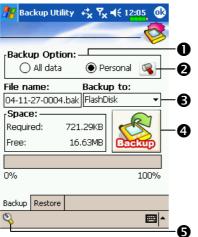

- **C**Tap the **Backup** tab.
- **●**Tap Personal.
- **2** Tap to check the items for backup.
- 3 Tap the function button below "Backup to" and select FlashDisk from the list.
- **4** Tap **Backup** Button to start the backup.
- **6** Advanced Button: Enter the Advanced settings screen.

## **Advanced Settings Options**

Under the Backup Files screen, tap **Advanced** Button to enter the Advanced settings screen as shown below.

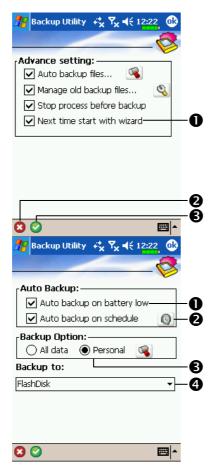

- Check the options as required.
- If you check this option, the

  Wizard will guide you through the
  steps to complete the operation the
  next time you open Backup

  Utility.
- **2** Cancel Button
- **30K** Button
- CIf you checked "Auto backup files," tap to enter the screen shown on the left.
- Pocket PC performs auto backup when the battery power is low.
- **2**To backup regularly, tap **(Q)** to select "Auto Backup on schedule."
- **3** Select the backup option.
- **4** Select the site to backup to.

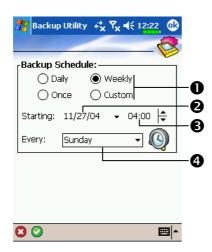

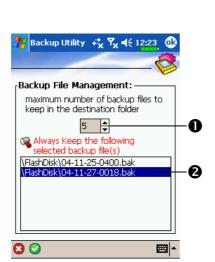

- CIf you checked "Auto backup on schedule," tap to enter the screen shown on the left.
- Backup frequency.
- 2 Tap the date button on the right of "Starting" to set the starting date.
- 3 Tap the time button on the right of "Starting" to set the starting time.
- If you have selected "Weekly," tap the function button on the right of "Every" to set the day of the week to backup.
- ► If you selected "Manage old backup files," tap \( \bigcircle{Q} \) to enter the screen shown on the left.
- Tap the arrowhead to set the number of files.
- **2** Tap the files to be retained.

### **Restore Files**

## Caution!

- **1.** When restoring files, the system will delete all current data in the Pocket PC and replace it with the backup files.
- **2.** To make sure that files can be restored successfully, do not use the Pocket PC while performing restore.
- **3.** Restore cannot be stopped once it is started. Think carefully before proceeding.
- 4. After restore completed, your Pocket PC will reboot.

### Wizard Mode

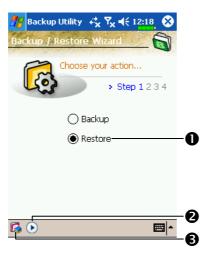

- **●**Tap Restore.
- **2** Tap **Next** Button and the Wizard will guide through the steps that follow.
- **3 G Standard**: Switch to the Standard mode.

#### Standard Mode

For example, to restore the backup personal data from the FlashDisk folder. Use the similar method to restore data from other storage spaces.

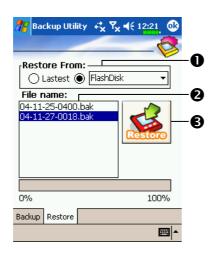

- Cap the **Restore** tab.
- Select "Latest" below "Restore From." Or tap "FlashDisk," and then select from the list.
- 2 Tap backup file name from the list under "File Name."
- **3** Tap **Restore** Button to start restoring.

# **System Information**

Tap [7], Settings, the System tab, and then System Information.

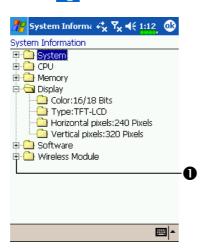

● Tap or to display or hide the system information.

11-6

# Adding or Removing Programs

Programs added to your Pocket PC at the factory are stored in ROM (read-only memory). You cannot remove this software, and you'll never accidentally lose ROM contents. All other programs and data files added to your Pocket PC after factory installation are stored in RAM (random access memory).

You can install any program created for your Pocket PC, as long as your Pocket PC has enough memory. The most popular place to find software for your Pocket PC is on the Pocket PC Web site (http://www.microsoft.com/windowsmobile/pocketpc/).

# Add Programs Using ActiveSync

You'll need to install the appropriate software for your Pocket PC on your desktop computer before installing it on your Pocket PC.

- Determine your Pocket PC and processor type so that you know which version of the software to install. Tap and then Settings. On the System tab, tap About. In the Version tab, make a note of the information in Processor.
- 2. Download the program to your desktop computer (or insert the CD or disk that contains the program into your desktop computer). You may see a single \*.xip, \*.exe, or \*.zip file, a Setup.exe file, or several versions of files for different Pocket PC types and processors. Be sure to select the program designed for the Pocket PC and your Pocket PC processor type.
- **3.** Read any installation instructions, Read Me files, or documentation that comes with the program. Many programs provide special installation instructions.
- **4.** Connect your Pocket PC and desktop computer.

- **5.** Double-click the \*.exe file.
- (1) If the file is an installer, the installation wizard will begin. Follow the directions on the screen. Once the software has been installed on your desktop computer, the installer will automatically transfer the software to your Pocket PC.
- (2) If the file is not an installer, you will see an error message stating that the program is valid but it is designed for a different type of computer. You will need to move this file to your Pocket PC. If you cannot find any installation instructions for the program in the Read Me file or documentation, use ActiveSync Explore to copy the program file to the Program Files folder on your Pocket PC. For more information on copying files using ActiveSync, see ActiveSync Help.

Once installation is complete, tap **[27]**, **Programs**, and then the program icon to switch to it.

## Add a Program Directly from the Internet

- Determine your Pocket PC and processor type so that you know which version of the software to install. Tap and then Settings. On the System tab, tap About. In the Version tab, make a note of the information in Processor.
- **2.** Download the program to your Pocket PC straight from the Internet using Pocket Internet Explorer. You may see a single \*.xip, \*.exe or \*.zip file, a Setup.exe file, or several versions of files for different Pocket PC types and processors. Be sure to select the program designed for the Pocket PC and your Pocket PC processor type.
- **3.** Read any installation instructions, Read Me files, or documentation that comes with the program. Many programs provide special installation instructions.
- **4.** Tap the file, such as a \*.xip or \*.exe file. The installation wizard will begin. Follow the directions on the screen.

# Add a Program to the Start Menu

Tap [7], Settings, the Personal tab, Menus, and then Start Menu tab.

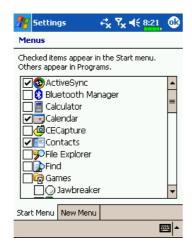

Check the box for the program.

If you do not see the program listed, you can either use **File Explorer** on the Pocket PC to move the program to the Start Menu folder, or use ActiveSync on the desktop computer to create a shortcut to the program and place the shortcut in the Start Menu folder.

♣ Using File Explorer on the Pocket PC: Tap Programs, File Explorer, and locate the program (tap the folder list, labeled My Documents by default, and then My Device to see a list of all folders on the Pocket PC). Tap and hold the program and tap Cut on the pop-up menu. Open the Start Menu folder located in the Windows folder, tap and hold a blank area of the window, and tap Paste on the pop-up menu. The program will now appear on the menu.

Using ActiveSync on the desktop computer: Use the Explorer in ActiveSync to explore your Pocket PC files and locate the program.

Right-click the program, and then click **Create Shortcut**. Move the shortcut to the Start Menu folder in the Windows folder. The shortcut now appears on the menu. For more information, see ActiveSync Help.

# Remove Programs

Tap [7] and then Settings. On the System tab, tap Remove Programs.

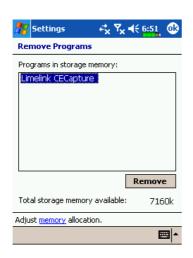

If the program does not appear in the list of installed programs, use **File Explorer** on your Pocket PC to locate the program, tap and hold the program, and then tap **Delete** on the pop-up menu.

# Manage Memory

# View Memory Status

† Tap , Settings, the System tab, and then Memory.

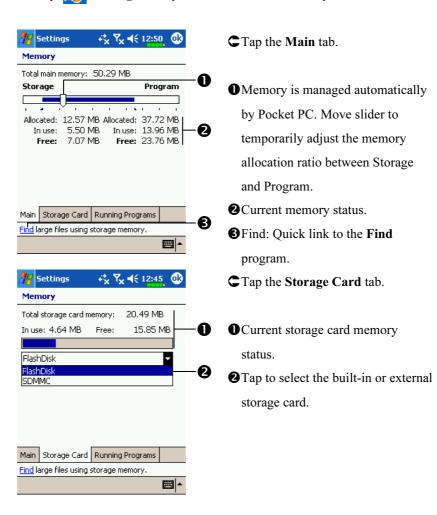

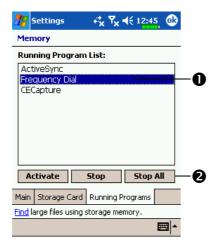

- **○**Tap the **Running Programs** tab.
- Tap a program name in "Running Programs List" and when it is highlighted, tap Activate or Stop.
- **2** Activate: Start running the program you selected.

**Stop**: Stop the program you selected.

**Stop All**: Stop all programs in the "Running Programs List."

# Find Available Memory

Under certain circumstances such as insufficient memory, the Pocket PC cannot allocate memory automatically. Try to solve this problem through the following methods:

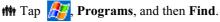

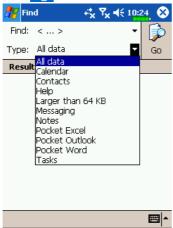

- **1.** To find files occupying larger amounts of memory, select "Larger than 64 KB" for type and tap **Go**.
- 2. Then use File Explorer.

11-12

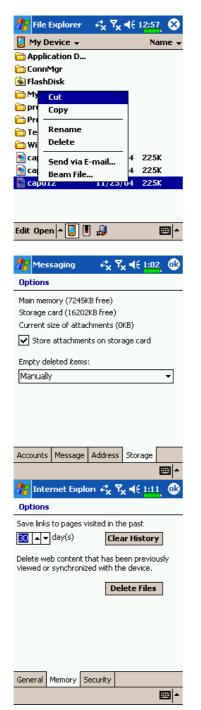

- 1. Tap Programs, and then File Explorer. Use File Explorer to move the files you want to keep to external storage cards such as SD or MMC. Tap and hold the items to be moved, then tap Cut or Copy on the pop-up menu. Move to the storage card and then tap Paste.
- **2.** Use **File Explorer** to delete files that you no longer need.
- Tap , Messaging, Tools,
  Options, and then the Storage tab.
- Check "Store attachments on storage card" to save attached files from E-mails automatically in the storage card in future.
- Tap , Internet Explorer,
  Tools and then Options.
- Tap Clear History and then Delete
  Files to delete records of websites
  that you have browsed.

Maintaining the Pocket PC 11-13

Tap Programs, Notes/Pocket Word/Pocket Excel, and then Tools, Options.

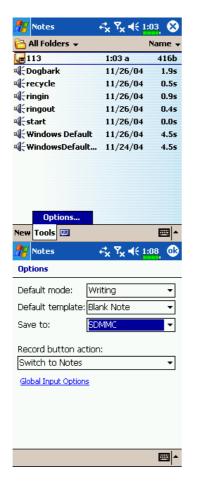

- 1. Enter the **Notes** file list screen.
- 2. Tap Tools and then Options.

- 3. Tap the "Save to" function button and select SDMMC from the list. This indicates that you are using SD or MMC as your external storage card. Hereafter, new files will be automatically saved to this storage card.
- Follw the same operation procedure for **Notes** in **Pocket**Word and **Pocket Excel**.

In addition, you can use the **Rename/Move** or **Save As** function provided by the program above to move or save files to the storage card.

# 12 Voice Commander

Tap Programs and then Voice Commander.

Voice Commander is continuous voice recognition application software in the Pocket PC. Voice Commander allows the user to use their own voice to dial and control functions. Voice Commander has the following features:

- Fully voice-controlled system that allows the user to complete operations (such as dialing phone or running applications) quickly without using hands.
- Uses Speaker-Independent (SI) recognition technology that allows the user to use the Pocket PC immediately without having to train or pre-record for the system.
- Provides a Conversational UI for guiding beginners to issue voice commands through the conversational method. The user can then use commands easily without any practice.
- Provides the Voice tag and "digit model adaptation" function so that the user can customize personal settings and further increase recognition and convenience in usage.

The **Voice Commander** provided with this product does not need personal training or recording. You can use voice control to operate this Pocket PC immediately. Try calling out "Solitaire" to play. Tap the O **Voice Commander** Button on the side of the Pocket PC and when the system prompts you to "Say Command," just say "Start Solitaire" and the **Solitaire** game screen will appear.

# Starting Voice Commander

th Tap [7], Programs, and then Voice Commander.

| Program         | Function                                            |
|-----------------|-----------------------------------------------------|
| Voice Commander | Run the voice dialing, find and start applications. |
| Voice Commander | Edit the content of the voice commands and personal |
| Setting         | digital adapted model recognizable by Voice         |
|                 | Commander in order to increase recognition in       |
|                 | digital dialing.                                    |

Here are two methods for running Voice Commander:

- 1. Tap [7], Programs, Voice Commander, and then Voice Commander.
- **2. Voice Commander** Button. The system sets the button on the Pocket PC as the exclusive "Voice Commander" button. Just press this button to run **Voice Commander**.

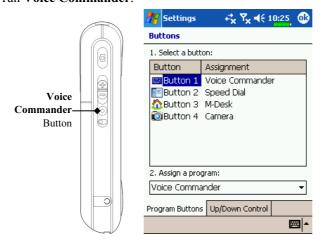

Tap **Settings**, the **Personal** tab, and then **Buttons** to redefine the **Voice Commander** hot key or other hardware buttons. 12-2

## Voice Commander

Press the Voice Commander Button on the Pocket PC and enter the Voice Commander screen.

#### ■ Voice Name dialing

Usage: Call <Contact> at <Home/Work/Mobile>

Example 1: Call Jennifer Lopez

Example 2: Call Jennifer Lopez at mobile

#### ■ Voice Show Contact

Usage: Show <Contact> at <Home/Work/Mobile>

Example 1: Show Eric Clapton

Example 2: Show Eric Clapton at work

#### ■ Voice Digit Dial

## ■ Start Application

Usage: Digit Dial

Usage: Start < Application >

Example: Digit Dial

Example: Start Calendar

(System: What number)

29109088

🦊 Voice Command 🤾 🍢 📢 3:39

#### ■ What can I say

.....

Re-Start Menu

Usage: What can I say

#### 

#### ■ Goodbye

Usage: Goodbye

**O**Re-Start Button: Restart Voice

Commander.

2Menu Button:

0

0

**EE** 

Setting: Setup Voice Commander.

Help: About Voice Commander.

Exit: Exit Voice Commander.

- All the names in **Contacts** will automatically become recognizable contacts in the "Voice dialing" syntax. However, if the number of contacts exceeds 1000 entries, the system will not recognize the excessive entries. To add these entries to **Voice Commander** for recognition, tap **Menu** and then **Setting** or run **Voice Commander Setting** to check and add these contacts manually for voice recognition.
- If your volume is too low or if your surroundings are so noisy that the system cannot recognize your voice, the system will prompt you "Please say again." Adjust the distance between yourself and your Pocket PC or reduce the noise and try again.

## **Tips**

If the user has a heavy accent that may cause poor voice recognition, use any of the following methods to train the personal digital adapted model in order to increase recognition:

- 1. Tap Menu, Setting, and then the Digit Training tab.
- 2. Tap Voice Commander Setting and then the Digit Training tab.

#### **Tips**

- You can also tap Voice Commander, Menu, and then Exit to end Voice Commander.
- If you open another program while using **Voice Commander** and it covers the **Voice Commander** screen, **Voice Commander** will terminate automatically.

# Voice Commander Setting

There are two ways to run Voice Commander Setting:

- Tap , Programs, Voice Commander, and then Voice Commander Setting.
- Tap Menu and then Setting while using Voice Commander.

Voice Commander Setting allows the user to personalize the Voice Commander settings, add and remove contacts or applications within the recognition range, record voice tags or play commands to prompt the user on how to say the correct command.

## **Contacts Settings Page**

Tap **Voice Commander Setting** and then the **Contacts** tab. The setting page will list all the names and their status (whether or not it is selected, with or without voice tag) in **Contacts**.

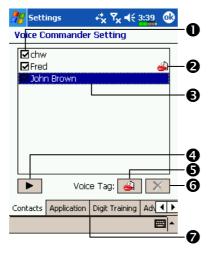

- Check box function

  If a contact is checked, it can be identified normally. If unchecked, this indicates that it is not within the recognizable range. Please create a voice tag.
- 2 Lips icon: Voice tag is built.
- **③** Tap a contact name to highlight it for using with ▶ ₩ ₩ buttons.

- ◆ Play Button: Play the recorded voice tag for this contact and hear how it is pronounced.
- **S** Build Button: Record the voice tag for this contact again.
- **6** Delete Button: Delete the voice tag for this contact.
- **Ocontacts** tab: Sets the voice commands for **Contacts**.

**Application** tab: Sets the voice commands for applications.

Digit Training tab: Sets the voice command for digital dialing.

Advanced Settings tab: Sets the length and sensitivity for digital dialing.

For example, record Alex Cooper in **Contacts** as Sweet Heart.

- 1. Tap Alex Cooper.
- 2. Tap **Build** Button.
- **3.** When you hear a beep, say the words "Sweet Heart" that you want to record.
- **4.** When you hear a second beep, say "Sweet Heart" again.
- **5.** After recording twice, the system will play the voice you just recorded to indicate that you have created a voice tag.
- **6.** At this time, a Lips icon appears to the right of your contact, Alex Cooper, to indicate that there is a voice tag created for this name. This is helpful in identifying which contacts already have voice tags.
- **7.** To create another voice tag, tap **Build** Button and repeat the steps above.
- **8.** Tap Delete Button to remove the voice tag. The system will then restore the default voice for Alex Cooper.

## **Tips**

- You can choose which Contacts are to be added to the recognizable range of the Voice Commander. By default, the system automatically adds all names within the recognizable range.
- If the number of Contacts exceeds 1000 entries, the system will not recognize the excessive entries. To add these contacts to Voice
   Commander for recognition, manually check the check boxes in front of the contact entries.

# **Application Settings Page**

Tap **Voice Commander Setting** and then the **Application** tab and the Settings page will list the applications and settings installed by the Pocket PC on and then **Programs** (whether or not it is selected, with or without voice tag).

You can choose which applications are to be added to the recognizable range of the **Voice Commander**. By default, the system automatically adds all applications as recognizable targets in the < Application > syntax in "Voice open application." No matter when you install a new application, the system updates immediately and adds the new application within the recognizable range. This helps you save time spent in finding applications.

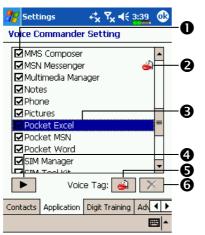

- Ocheck box function

  If the application is checked, it can be identified normally. If unchecked, this indicates that it is not within the recognizable range. If the check box is gray and cannot be checked, this indicates that the item is unrecognizable. Build a voice tag to add a gray item into the recognizable range.
- ② Lips icon: Voice tag is built.
- Tapped application name is highlighted and can be used with functions.
- ◆ Play Button: Play the recorded voice tag for this application and hear how it is pronounced.
- **6** Build Button: Record the voice tag for this application again.
- **Delete** Button: If there is a Lips icon, the voice tag for this application can be deleted and restored to the default system voice.

Application example: You want to record MSN Messenger as "Chat room."

- 1. Tap MSN Messenger.
- 2. Tap **Build** Button.
- 3. When you hear a beep, say the words "Chat room" that you want to record.
- 4. When you hear a second beep, say "Chat room" again.
- 5. After recording twice, the system will play the voice you just recorded to indicate that you have created a voice tag.
- **6.** At this time, a Lips icon appears to the right of MSN Messanger to indicate that there is a voice tag created for this application name. This is helpful in identifying which applications already have voice tags.
- 7. To create another voice tag, tap **Build** Button and repeat the steps above.
- **8.** Tap **Delete** Button to remove the voice tag. The system will then restore the default voice for MSN Messenger.

# **Digit Training Settings Page**

Tap **Voice Commander Setting** and then the **Digit Training** tab. This function trains a set of personal voice model to increase accuracy in recognition for users with heavier accents.

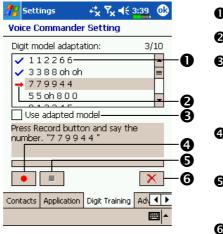

- **1** ✓: Voice tag is built.
- **2**→: Current digit to be recorded.
- Check "Use adapted model" to use the model tailor made for you with better recognition ability.
- Record Button: Start recording the assigned digit.
- Cancel Button: Cancel recording.
- **6** Remove All Button: Delete all voice tags.

There are 10 sets of built-in 6-digit numbers that you have to recite. The steps are as follows:

- **1.** Tap **Record** Button. When you hear a beep, start reciting the displayed numbers.
- **2.** After reciting, the system plays the numbers you just recited so that you can check if it is correct.
- **3.** If correct, please tap **Yes** and the system prompts you to continue reciting the next set of numbers for recording.
- **4.** If it is necessary to recite these numbers again, tap **No** and then recite again.
- **5.** While recording, you can tap **Cancel** Button to cancel the recording for this number.
- **6.** If you are not satisfied with the sound recorded before, tap Remove All Button and the system will delete all recorded sounds. Please record again.
- **7.** After recording 10 sets of numbers, the system will tell you that the voice model is already built.

#### **Tips**

- As long as you have completed recording, then you can check "Use adapted model" to use the personal model tailored made for you. It is recommended that you recite all 10 sets of numbers so the adaptation effect is more obvious. If you do not want to use the adapted model, then just uncheck "Use adapted model."
- If you have trained 10 sets of number as 1 set of voice model, the system will show that all numbers are already recorded when you run this function. If some of the numbers are not yet recorded, the system returns to where it stopped the last time to let you continue with the unfinished portion.
- You can also tap **X Remove All** Button and the system will delete the last voice model trained and let you train a new model.

## **FAQ**

Question: I want to make a call to my friend Andy Miller, but I'm tired of reading manuals. What do I need to know if I just want to make phone calls?

Answer: Make sure you have Andy Miller's name and phone number in the contact database. Press the **Voice Command** Button, and say "Call Andy Miller." The system will guide you through it.

Question: I added a new contact but it is not recognized.

Answer:

- **1.** The system only recognizes English words and characters or digits. Any symbols or marks will be ignored. However you can still make a voice tag for these items.
- **2.** When the number of contacts exceeds 1,000 entries, the system will not recognize the excessive entries, until activated manually by the user.
- **3.** To have a look at the status of the contact's voice command attributes, please go to **Voice Command Setting**'s **Contacts** setting page.

Question: I recorded a voice tag for my friend last month, but I forgot what I recorded. Do I need to redo the recording?

Answer: No! Just tap **Voice Command Setting**, the **Contacts** tab, select the contact, and then tap **Play** Button.

Question: I performed digit training today, but I found that the accuracy is worse than before, what do I do now?

Answer: You can retry the digit training again in a "quiet" place. And if it still doesn't help, disable the adapted model and use the default one.

To disable the adapted model, tap Voice Command Setting, the Digit Trainer tab, and then uncheck "Use adapted model." Or just tap Remove All Button to remove the model. It will save you some memory this way.

Question: I accidentally activated **Voice Command**, how can I abort it?

Answer: Say "Goodbye."

# 13 Specifications

| Item           | Description                                                            |  |
|----------------|------------------------------------------------------------------------|--|
| Operating      | Microsoft <sup>®</sup> Windows Mobile <sup>™</sup> 2003 Second Edition |  |
| system         | for Pocket PC Phone Edition                                            |  |
| Processor      | Samsung S3C 2440, 400 MHz                                              |  |
| Memory         | 128 MB Flash ROM, 64 MB SDRAM                                          |  |
| Display        | TFT w/Touch panel, 2.8 inches, 240 x 320 resolution,                   |  |
|                | 64K colors                                                             |  |
| Communication  | ■ GSM Quad band 850/900/1800/1900 MHz                                  |  |
|                | ■ GPRS Class B, Multi-slot 10                                          |  |
|                | ■ Bluetooth V 1.1                                                      |  |
|                | ■ Infrared SIR                                                         |  |
| Expansion slot | MMC / SD / SDIO                                                        |  |
| Camera         | 1.3 M Pixels, 1280 x 960 Resolution                                    |  |
| Audio          | Built-in speaker and microphone                                        |  |
| Data transfer  | IrDA (115 KB/s), USB synchronous data transmission                     |  |
| Power supply   | Battery: Removable Li-Ion 1440 mAh                                     |  |
|                | AC Adapter: 100~240 VAC/50~60 Hz, 5V/2A DC                             |  |
| Environmental  | Daily operation: 0°c ~ 55°c; storage: -10°c ~ 65°c                     |  |
| temperature    |                                                                        |  |
| Environmental  | 45% ~ 85%                                                              |  |
| humidity       |                                                                        |  |
| Dimensions     | 111.7 x 60.7x 22 mm (LxWxH), 170g including battery                    |  |
| Optional       | Car charger, Hands-free device, External keyboard,                     |  |
| accessories    | GPS Kit                                                                |  |

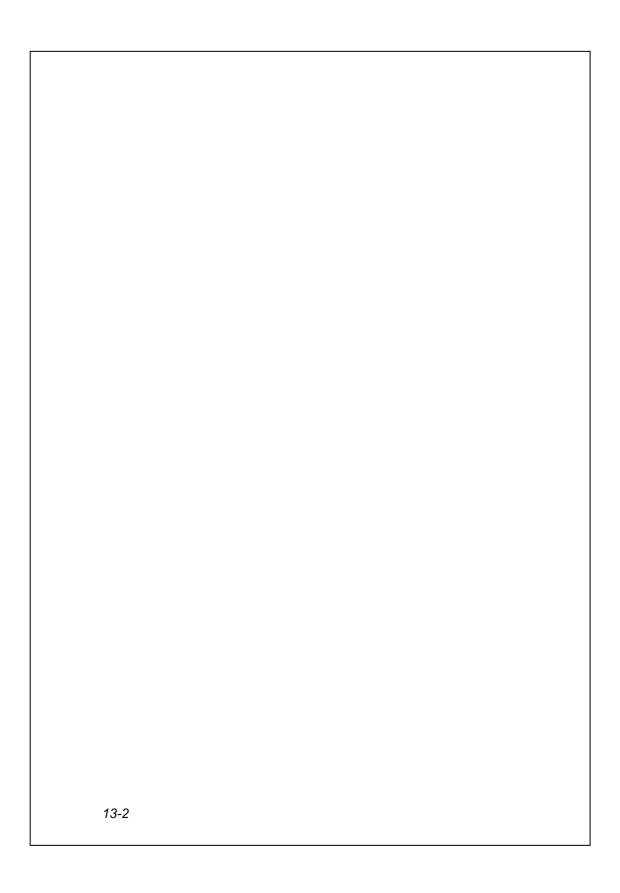

# 14 **Regulation Notice and Safety Declaration**

## SAR Information

Read this manual carefully before using.

Warning: Reduced electromagnetic waves, please use properly.

SAR standard value: 1.6 mW/g Actual test value: 0.24 mW/g

# Health and Safety Information

#### **Electrical and Battery Safety**

- Use only the AC adapter provided with this product. Do not use similar items from other products. The provided AC adapter is for use with this product only. Do not use it for other electrical products.
- Follow the specifications of the battery manufacturer: Avoid charging the battery when the environmental temperature is higher than 45°C. Do not store or use the battery when the environmental temperature is higher than 60°C. Otherwise, battery expansion or leakage may occur.
- Do not attempt to disassemble, pound, pierce or damage the battery to avoid causing injury, danger or risk.

#### **Application Environment Safety**

- ▼ Do not directly expose the Pocket PC to any of the following environments: rapid changes of temperature, high temperature (such as direct exposure to sunlight or stoves), extremely low temperature, high pressure, areas with electrostatic discharge interference or dusty and humid places. Do not soak or wet the Pocket PC with water or any other liquid.
- Do not place the Pocket PC near electrical appliances (such as TVs, computers, scanners, disc players, faxes, hair dryers, etc.) that may generate electrostatic discharge interference.
- ▼ Never drop the Pocket PC nor subject it to strong impact.
- Do not use ordinary pen or any object with a sharp tip to tap the Pocket PC cover or screen (LCD panel) to avoid damaging and scratching the surfaces.
- Do not use corrosive or volatile liquids to wipe the Pocket PC. If necessary, use a soft cloth or tissue to wipe the Pocket PC.

#### Warranty Security

In case the Pocket PC is damaged, kindly return it to your place of purchase. Do not attempt to disassemble this device on your own as this may void the warranty.

#### **Data Security**

▼ This company is not responsible for any data loss or damage to the Pocket PC due to improper use. Record important data in your notebook separately or use the USB accessories that come with this product to save important data to your computer or storage card.

#### Aviation and Medical Safety

▼ Tap the icon to turn off the Pocket PC phone function in sites such as airplanes and hospitals that ban the use of mobile phone. Pressing the "Power Button" at the top of the Pocket PC will only turn off the screen.

#### Car Safety

Do not use this product while driving to avoid distraction and affecting driving safety.

# 15 FAQ /

- 1. My Pocket PC cannot boot. What should I do about it? Answer:
- Make sure the Pocket PC battery you use still has enough power.
- Plug your Pocket PC into the charger cradle, and make sure the red charging indicator lights up. Press the "Power Button."
- ③ If you have done the above but your Pocket PC still cannot boot, proceed with the following step: Remove the Pocket PC back cover, and check the battery lock is in place. If not, the system cannot be started.
- 2. My Pocket PC often has a screen freeze or the system does not respond. What should I do about it?
  - Answer:
- You may reset your Pocket PC. It means to re-start the whole system to release unnecessary resources so that the system can return to normal.
- ②If you have reset your Pocket PC but it still cannot operate normally, then you need to carry out a cold boot to solve this problem.

How to carry out a cold boot: Press and hold the "Power Button" with one hand, and use the stylus tip to press the "Reset Button" with the other hand. Release the "Power Button" and the "Reset Button" at the same time.

After a cold boot, the programs installed by yourself, self-made settings, and self-made data (e.g., "Contacts" and "Calendar") will all disappear. And return to their default settings. As a result, we suggest you copy your data to the SD card or Flash Disk on a regular basis. Data stored in these locations will not vanish because of a cold boot.

- 3. Why doesn't my Pocket PC make any sound?
  Answer:
- Tap the speaker icon ◀€ on the top right of the screen, then select the volume control options, or adjust the volume of the incoming call sound.
- ②Alternatively, you may use the volume control key on the side of your Pocket PC by pushing it up or down to control the volume.
- 4. Why does my Pocket PC screen automatically become dark?

  Answer: Tap , Settings, the System tab, Backlight, and then the

  Battery power or the External power tab. You may find that if you use
  battery power, the backlight automatically shuts down after 30 seconds by
  default; the external power shuts down after 1 minute by default. If you
  think these times are too short, you may extend them as needed.
- 5. When I want to open a program or file, a warning message "Not enough memory" pops up. What should I do about it?
  Answer: Because your Pocket PC's memory is shared by storage memory and program memory, the following methods are available. You may choose the one that works best for you.
- Remove the programs you installed or that are not frequently used to release program memory space.
- Delete data that is not used frequently or unnecessary to release storage memory space.

6. The characters on the screen are too small to read. How can I enlarge them?

Answer: Tap Settings, the System tab, Screen, and then the Text size tab. You may adjust the text size as you wish. Also, you may select the landscape orientation in the General tab screen. Try and change them so that you can read more smoothly.

7. The contact point of my stylus is not quite precise. What should I do about it?

Answer: Tap **Settings**, the **System** tab, **Screen**, and then "Align Screen" Button. Align the screen in place, and the touch screen can respond to the operation of your stylus more precisely.

- 8. The hardware buttons of my Pocket PC doesn't make any response or calls a wrong program. What should I do about it?
  Answer: Tap , Settings, the Personal tab, and then Buttons. Check each button for correct setup.
- 9. My Pocket PC's Activesync cannot be executed or make a connection. What should I do about it?
  Answer:
- Make sure you have installed the latest version Activesync 3.7.1. The CD accompanying the product contains the software. If you have lost the CD, you may download it from the Microsoft Website.
- ②Make sure the charger cradle as well as the USB cable provided along with the product are already connected up to your PC end.
- Make sure you are not executing another program that uses the same serial port you selected for operation during installation.
- If your Activesync is still not working, remove the Activesync software at the PC end and install it once again.

| First Version:   | March 2005            |
|------------------|-----------------------|
| Current Version: | March 2005, Version 1 |
| Number:          | 20050220              |
|                  |                       |
|                  |                       |
|                  |                       |